<span id="page-0-0"></span>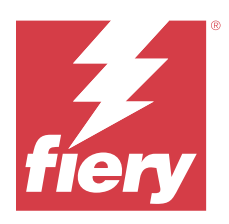

# Konfigurace nastavení serveru Fiery server

# Přístup k nástroji Configure

Po prvním spuštění serveru Fiery server nebo instalaci systémového softwaru je nutné nastavit konfiguraci serveru Fiery server. Pokud nastavení nezadáte, bude použito výchozí nastavení. Ujistěte se, že zvolené nastavení je vhodné pro vaše tiskové prostředí. Dojde-li ke změně síťového nebo tiskového prostředí, může být potřeba nastavení změnit.

Použijete-li proxy server s výchozím webovým prohlížečem, může se stát, že nebude možné spustit nástroj Configure z Command WorkStation. IP adresu Fiery server ve výchozím nastavení prohlížeče registrujte jako výjimku. Ověřte výchozí nastavení připojení prohlížeče a upravte je odpovídajícím způsobem.

Fiery server můžete z klientského počítače nastavit pomocí nástroje Configure, který je dostupný z následujících aplikací:

- **•** Command WorkStation
- **•** WebTools (přes podporovaný internetový prohlížeč)

# **Přístup k nástroji Configure z aplikace Command WorkStation**

- **1** Z aplikace Command WorkStation se připojte k požadovanému serveru Fiery server a přihlaste se jako správce.
- **2** Chcete-li spustit nástroj Configure, použijte jeden z následujících postupů:
	- **•** Ve Středisku zařízení vyberte položku Obecné informace a klikněte na možnost Configure v pravém dolním rohu.
	- **•** V nabídce Server klikněte na možnost Configure.
- **3** V nástroji Configure změňte aktuální možnosti nastavení serveru Fiery server.

# **Přístup k aplikaci Configure z nástrojů WebTools**

Fiery server lze nastavit pomocí nástroje Configure. Nastavení je nutné po prvním zapnutí serveru Fiery server nebo po instalaci systémového softwaru. Pomocí nástroje Configure lze také zadat informace o síťovém prostředí a předvolby tisku pro úlohy, které uživatelé zasílají na Fiery server.

**1** Otevřete internetový prohlížeč a zadejte IP adresu serveru Fiery server. Pokud jste z ovládacího panelu tiskárny zakázali webové služby, musíte zadat IP adresu https://. **2** V nástroji WebTools klikněte na kartu Configure.

**Poznámka:** Při spuštění nástroje Configure může prohlížeč zobrazit chybu certifikátu zabezpečení. Navzdory chybě můžete bezpečně pokračovat.

**3** Přihlaste se s oprávněními správce.

# Nastavení serveru

Fiery server lze nastavit pomocí nástroje Configure. Nastavení je nutné po prvním zapnutí serveru Fiery server nebo po instalaci systémového softwaru. Pomocí nástroje Configure lze také zadat informace o síťovém prostředí a předvolby tisku pro úlohy, které uživatelé zasílají na server Fiery server.

**Poznámka:** Použitý server Fiery server nemusí některé možnosti nástroje Configure podporovat.

Informace o možnostech nástroje Configure, které nejsou popsány v této nápovědě, najdete v příručce *Konfigurace a nastavení*, která je součástí sady uživatelské dokumentace.

# **Pracovní postup konfigurace**

Pomocí nástroje Configure lze zobrazit a provádět údržbu nastavení serveru Fiery server nutných k tisku a zpracování úloh po síti.

- **1** Chcete-li zobrazit nastavení konfigurace serveru, v aplikaci Command WorkStation se připojte k požadovanému serveru Fiery server a klikněte na položky Středisko zařízení > Obecné > Konfigurace serveru.
- **2** Chcete-li změnit nastavení, klikněte na tlačítko Configure vpravo dole. Informace o dalších možnostech přístupu k nástroji Configure viz [Přístup k nástroji Configure](#page-0-0) na straně 1.
- **3** V nástroji Configure přejděte k nastavení, které chcete změnit.
- **4** Po dokončení změny příslušného nastavení klikněte na tlačítko Zrušit nebo Uložit.
- **5** Až dokončíte provádění změn, restartujte Fiery server.

**Poznámka:** Provedené změny se uplatní až po restartování serveru Fiery server.

# **Uživatelé a skupiny**

Pro uživatele, kteří mají přístup k serveru Fiery server, můžete definovat oprávnění přidělením uživatelů do skupin. Několik skupin existuje již ve výchozím nastavení, kromě nich však můžete vytvářet skupiny nové. Všichni uživatelé ve skupině mají stejná oprávnění.

**Poznámka:** Command WorkStation umožňuje přihlášení pouze uživatelům ze stávajících skupin správců nebo operátorů, nikoliv z vlastních skupin vytvořených uživatelem.

Podrobné informace o uživatelích a skupinách si můžete prohlédnout v Configure > Uživatelské účty.

Kromě přidělení uživatelů, které jste vytvořili, do různých skupin můžete také přidávat uživatele z globálního adresáře vaší organizace. Nejdříve je však nutné povolit služby LDAP na serveru Fiery server.

# **Vytvoření nových uživatelů**

Pokud se uživatelé nenacházejí v globálním adresáři nebo seznamu kontaktů, můžete je vytvořit ručně. Kterékoli jméno na seznamu kontaktů se může stát uživatelem, kterého přiřadíte ke skupině.

Skupina Správci a skupina Operátoři má přiřazeného výchozího uživatele se jménem "Správce" a "Operátor".

- **1** V nástroji Configure vyberte možnost Uživatelské účty.
- **2** Klikněte na tlačítko Seznam kontaktů Fiery.
- **3** V dialogovém okně Seznam kontaktů Fiery klikněte na tlačítko Přidat uživatele.
- **4** V dialogovém okně Vytvořit uživatele zadejte požadované informace. Klikněte na tlačítko Vytvořit.
- **5** Klikněte na tlačítko Zavřít.

# **Vytvoření skupin**

Při vytváření skupiny definujete související oprávnění. Při vytvoření skupiny do ní lze přidat nové nebo existující uživatele, případně můžete skupinu vytvořit bez přidávání uživatelů a přidat je později.

Chcete-li přidat uživatele z globálního adresáře vaší organizace, je třeba nejprve v nástroji Configure povolit služby LDAP na serveru Fiery server.

- **1** Chcete-li omezit tisk pouze na autorizované uživatele, v nástroji Configure vyberte možnost Zabezpečení > Oprávnění k tisku a nastavte možnost Povolit tisk z na hodnotu Autorizovaní uživatelé.
	- **•** Je-li vybrána možnost Všichni uživatelé, může na serveru Fiery server tisknout kdokoli, bez ohledu na to, zda danou osobu definujete jako uživatele, přidáte uživatele do skupiny nebo přiřadíte ke skupinám oprávnění.
	- **•** Je-li vybrána možnost Autorizovaní uživatelé, mohou tisknout pouze uživatelé ve skupinách, jimž jste povolili oprávnění tisknout. Uživatelé ve skupině Hosté také tisknout nemohou, pokud jiným způsobem nenastavíte oprávnění tisknout pro skupinu Hosté. Ve výchozím nastavení nemá skupina Hosté žádná oprávnění tisknout.

**Poznámka:** Pokud tiskárna také umožňuje ověření uživatele, v některých případech nebude možné současně použít způsoby ověření tiskárny a serveru Fiery server.

**2** V části Uživatelské účty klikněte na tlačítko Přidat skupinu.

Zobrazí se aktuální seznam skupin, včetně několika výchozích.

- **3** V dialogovém okně Přidat skupinu zadejte název a popis skupiny.
- **4** Vyberte příslušná oprávnění pro tuto skupinu.

Poznámka: Tato oprávnění nemusí podporovat všechny servery Fiery server.

- **•** Kalibrace členové této skupiny mohou kalibrovat Fiery server. U výchozích skupin mají toto oprávnění mají pouze skupiny správců a operátorů. U skupin vytvořených uživatelem mají toto oprávnění uživatelé.
- **•** Vytvořit předvolby serveru členové této skupiny mohou ukládat sadu tiskových možností, které mohou uživatelé vybrat pro svou úlohu.
- **•** Schránka Fiery členové této skupiny mohou mít vlastní poštovní schránku pro skenování.
- **•** Správa pracovních postupů členové této skupiny mohou vytvářet, upravovat a odstraňovat předvolby serveru a virtuální tiskárny.
- **•** Tisknout černobíle členové této skupiny mohou tisknout pouze černobíle.
- **•** Tisknout barevně a černobíle členové této skupiny mohou tisknout barevně a ve stupních šedé.

**Poznámka:** Je-li možnost Povolit tisk z nastavena na hodnotu Autorizovaní uživatelé, Fiery server dále umožňuje odesílání úloh bez ověření ze sledovaných složek.

- **5** Proveďte jednu z těchto akcí:
	- **•** Chcete-li vytvořit skupinu bez přidání uživatelů, klikněte na tlačítko Uložit.
	- **•** Chcete-li do skupiny přidat uživatele, klikněte na tlačítko Uložit a přidat uživatele.

Pokud jste vybrali možnost Uložit a přidat uživatele, zobrazí se dialogové okno Přiřadit uživatele.

- **6** V dialogovém okně Přiřadit uživatele přidejte nebo odeberte uživatele z jednoho z následujících seznamů: Seznam kontaktů Fiery nebo Globální adresář.
	- **•** Seznam kontaktů Fiery Obsahuje uživatele, které jste již vytvořili.
	- **•** Globální adresář Je nutné nakonfigurovat a povolit protokol LDAP. Obsahuje jména z podnikové databáze vaší organizace.

Skupiny vytvořené v nástroji Configure, které sdílí skupiny domén získané z firemního serveru pomocí protokolu LDAP, se dynamicky aktualizují. Je to užitečné, protože Fiery server automaticky ověřuje změny (například přidané členy skupiny) ve skupinách domény LDAP a aktualizuje skupinu serveru Fiery server.

# **Přidání uživatelů do existujících skupin**

Existující uživatele můžete přidat do existující skupiny, případně můžete uživatele vytvořit a přidat je do existující skupiny. Uživatele můžete přidat do libovolného počtu skupin.

Vytvořením uživatelského účtu se k uživateli nepřiřadí žádná oprávnění, dokud tohoto uživatele nepřidáte do nějaké skupiny.

Pokud povolíte tisk všem uživatelům bez ověření (v části Zabezpečení > Oprávnění k tisku, nastavte možnost Povolit tisk od na hodnotu Všichni uživatelé), uživatel, který není ve skupině, může tisknout, ale nemá žádná další oprávnění.

- **1** V nástroji Configure vyberte možnost Uživatelské účty.
- **2** Vyberte skupinu, do níž chcete přidat uživatele.
- **3** Klikněte na tlačítko Přiřadit uživatele.
- **4** Přiřaďte uživatele do skupin podle potřeby. Použijte přitom libovolný z následujících postupů:
	- **•** Chcete-li vytvořit nového uživatele a přidat jej do skupiny, vyberte z rozevíracího seznamu položku Vytvořit a přiřadit nového uživatele, zadejte příslušné informace do dialogového okna Vytvořit uživatele a pak klikněte na tlačítko Uložit.
	- **•** Chcete-li přiřadit existující uživatelský účet do skupiny, vyberte možnost Přidat ze seznamu kontaktů. V dialogovém okně Přiřadit uživatele zadejte název účtu v části Uživatelé seznamu kontaktů Fiery a stiskněte klávesu Return, nebo vyberte účet, je-li uveden v seznamu, a klikněte na tlačítko Přidat uživatele.
- **•** Chcete-li přiřadit uživatelský účet SSO ke skupině, vyberte možnost Přidat z Azure AD. V dialogovém okně Přiřadit uživatele vyberte možnost Seznam uživatelů SSO a přihlaste se. Pokud má uživatel již aktivní relaci Azure, nástroje WebTools načtou seznam uživatelů ze služby Azure. Pokud ne, bude uživatel vyzván k zadání přihlašovacích údajů do služby Azure. Vyhledejte uživatele SSO v seznamu, vyberte účet, pokud je uveden, a klikněte na tlačítko Přidat uživatele.
- **•** Chcete-li přiřadit uživatele z globálního adresáře, vyberte možnost Přidat z globálního adresáře. Je-li nakonfigurován a povolen protokol LDAP, globální adresář obsahuje jména z firemní databáze vaší organizace. Pokud se zobrazí tlačítko Konfigurace nastavení služby LDAP, kliknutím na toto tlačítko nakonfigurujete nastavení LDAP pro práci s aplikací Command WorkStation.
- **5** Jakmile dokončíte přidávání uživatelských účtů do skupin, klikněte na tlačítko Zavřít.

# **Vytvoření schránek pro naskenované úlohy**

Chcete-li vytvářet poštovní schránky, přidejte uživatele do skupiny s oprávněním Poštovní schránka Fiery.

**1** Přidejte uživatele do skupiny.

Uživatele můžete přidat do kterékoli skupiny; nemusí jít o výchozí skupinu Uživatelé skeneru.

**2** Této skupině přiřaďte oprávnění Poštovní schránka Fiery.

Poštovní schránky se vytvářejí se stejným názvem, jako je jméno uživatele.

# **Odebrání uživatelů ze skupin**

Můžete odebrat uživatele ze skupiny. Všechny úlohy odeslané takovým uživatelem na server Fiery server budou i přesto zpracovány a v protokolu událostí bude uvedeno jméno uživatele a příslušné informace o úloze.

Po odebrání uživatele ze skupiny bude uživatel stále uveden v seznamu kontaktů Fiery.

Poznámka: Výchozí uživatele se jménem "Správce" a "Operátor" nelze odebrat.

- **1** V nástroji Configure vyberte možnost Uživatelské účty.
- **2** Vyberte skupinu, ve které se uživatel nachází.
- **3** Nastavte kurzor na jméno uživatele, kterého chcete odebrat z dané skupiny. Všimněte si, že se zobrazí ikony Upravit a Odstranit.
- **4** Klikněte na ikonu Odstranit. Uživatel bude odstraněn ze skupiny, ale nikoli ze seznamu kontaktů Fiery.

# **Změna atributů uživatele**

Atributy uživatele, například heslo a e-mailovou adresu, lze změnit. Je-li uživatel již přihlášen, změny na něj budou mít vliv, až se odhlásí a znovu přihlásí.

Chcete-li změnit výchozí heslo správce a operátora, můžete použít následující postup nebo nakonfigurovat nové heslo.

- **1** V nástroji Configure vyberte možnost Uživatelské účty.
- **2** Klikněte na tlačítko Seznam kontaktů Fiery.
- **3** Nastavte kurzor na jméno uživatele. Všimněte si, že se zobrazí ikona Upravit.
- **4** Klikněte na ikonu Upravit. V dialogovém okně Upravit uživatele upravte atributy uživatele a pak klikněte na tlačítko Uložit.

# **Změna oprávnění skupiny**

- **1** V nástroji Configure vyberte možnost Uživatelské účty.
- **2** Najeďte kurzorem na název skupiny. Všimněte si, že se zobrazí ikona Upravit.
- **3** Klikněte na ikonu Upravit. V dialogovém okně Upravit skupinu zaškrtněte požadovaná oprávnění nebo zrušte jejich zaškrtnutí a pak klikněte na tlačítko Uložit.

**Poznámka:** Tato oprávnění nemusí být podporována ve všech Fiery servers.

**•** Kalibrace – Umožňuje členům skupiny, kteří mají toto oprávnění, kalibrovat Fiery server. U výchozích skupin mají toto oprávnění pouze skupiny Správce a Operátor. U skupin vytvořených uživatelem mají toto oprávnění uživatelé.

Uživatelé ve skupině s oprávněním Kalibrace mají také přístup k aplikaci TrueBrand.

- **•** Vytvořit předvolby serveru umožňuje členům skupiny s tímto oprávněním uložit sadu možností tisku, které mohou uživatelé vybrat pro svou úlohu.
- **•** Poštovní schránka Fiery umožňuje členům skupiny, kteří mají toto oprávnění, mít individuální poštovní schránky.
- **•** Správa pracovních postupů umožňuje členům skupiny s tímto oprávněním vytvářet, upravovat a odstraňovat předvolby serveru a virtuální tiskárny.
- **•** Tisknout černobíle členové této skupiny mohou tisknout pouze černobíle.
- **•** Tisknout barevně a černobíle umožňuje členům skupiny, kteří mají toto oprávnění, tisknout barevně a ve stupních šedi.
- **•** Úpravy úloh umožňuje členům skupiny s tímto oprávněním upravovat úlohy ve frontách Podrženo nebo Vytištěno.

# **Odstranění uživatelů či skupin**

Uživatele můžete ze serveru Fiery server zcela odstranit. Všechny úlohy odeslané takovým uživatelem na server Fiery server budou i přesto zpracovány a v protokolu událostí bude uvedeno jméno uživatele a příslušné informace o úloze.

Odstraněním skupiny se ze systému neodstraní uživatelé v této skupině.

**Poznámka:** Nelze odstranit výchozí uživatele se jménem Správce, Operátor nebo Host ani skupinu Správci, Operátoři a Hosté.

**1** V nástroji Configure vyberte možnost Uživatelské účty.

- **2** Chcete-li kompletně odstranit uživatele ze serveru Fiery server, postupujte takto:
	- **a)** Klikněte na tlačítko Seznam kontaktů Fiery.
	- **b)** V dialogovém okně Seznam kontaktů Fiery nastavte kurzor na jméno uživatele, kterého chcete odstranit. Všimněte si, že se zobrazí ikony Upravit a Odstranit.

**Poznámka:** Ikona Odstranit se zobrazí pouze v případě, že můžete daného uživatele odstranit.

- **c)** Klikněte na ikonu Odstranit. Uživatel bude kompletně odstraněn ze serveru Fiery server.
- **d)** Klikněte na tlačítko Zavřít.
- **3** Chcete-li odstranit skupinu, postupujte takto:
	- **a)** Ve sloupci Skupiny nastavte kurzor na název skupiny, kterou chcete odstranit. Všimněte si, že se zobrazí ikony Upravit a Odstranit.

**Poznámka:** Ikona Odstranit se zobrazí pouze v případě, že můžete danou skupinu odstranit.

**b)** Klikněte na ikonu Odstranit.

Pokud se zobrazí výzva k potvrzení, klikněte na tlačítko Ano. Skupina bude kompletně odstraněna ze serveru Fiery server.

# **Jednotné přihlášení (SSO)**

Fiery server podporuje protokol OpenID Connect pro cloudové ověřování uživatelů pomocí jednotného přihlášení (SSO) s Azure Active Directory (AAD) společnosti Microsoft. Uživatelé se přihlásí do Fiery server pomocí svých stávajících pověření AAD.

Metoda ověřování SSO podporuje vícefaktorové ověřování (MFA). SSO pomáhá zjistit identitu uživatele ověřením potřebných informací. Pomocí SSO se mohou uživatelé s příslušným přístupem přihlásit do Fiery server, aniž by se museli pokaždé ověřovat. SSO zajišťuje bezpečné přihlášení, protože Fiery server neukládá žádná uživatelská hesla lokálně.

Server Fiery server nesmí být připojen k proxy serveru. Musí být přímo připojen k internetu. Musíte také zajistit dostupnost internetu a aktivní účet Microsoft Azure.

# **Registrace nové aplikace v Azure AD**

Aplikaci je třeba zaregistrovat v doméně Azure AD, kde se nacházejí uživatelské účty.

- **1** Přihlaste se k účtu Azure.
- **2** Přejděte do služby Azure Active Directory > Správa > Registrace aplikací > Nová registrace.
- **3** Zadejte údaje na stránce Registrace aplikace.

Adresu URL přesměrování můžete zkopírovat z nástroje WebTools > Konfigurace > Síť > Jednotné přihlášení. Aplikace bude zaregistrována, i když v tuto chvíli nepřidáte adresu URL přesměrování. Adresu URL přesměrování můžete přidat později.

**4** Klikněte na tlačítko Registrovat.

# **Přidání adresy URL přesměrování po registraci aplikace**

- **1** V části přehledu klikněte na tlačítko Přidat adresu URL přesměrování.
- **2** Klikněte na tlačítko Přidat platformu v části Konfigurace platformy v podokně na pravé straně.
- **3** Vyberte Mobilní a desktopové aplikace.
- **4** Přidejte adresu URL přesměrování do části Vlastní adresy URL přesměrování.
- **5** Klikněte na položku Configure.

#### **Udělení oprávnění API**

Po registraci aplikace je nutné udělit aplikaci oprávnění API ke čtení informací ze služby Azure AD.

- **1** Přihlaste se k účtu Azure a přejděte do části Správa > Oprávnění API > Přidat oprávnění.
- **2** Na stránce Źádost o oprávnění k rozhraní API vyberte možnost Microsoft Graph > Delegovaná oprávnění.
- **3** Do vyhledávacího řádku zadejte "directory" a zaškrtněte políčko Directory.Read.All.
- **4** Klikněte na tlačítko Přidat oprávnění. Správce musí žádosti vyhovět.

# **Zpřístupnění SSO jako metody přihlášení**

Uživatelům SSO můžete povolit přihlašování Command WorkStation a WebTools

Chcete-li zobrazit ověřovací zprávy v jiném jazyce, změňte jazyk prohlížeče.

- **1** V části Configure > Síť > Jednotné přihlášení (SSO) vyberte možnost Povolit připojení SSO.
- **2** Zkopírujte tyto informace z účtu Azure a vložte je do okna Jednotné přihlášení.
	- **•** Dokument s metadaty služby OpenID Connect
	- **•** ID adresáře (nájemce)
	- **•** ID aplikace (klient)

ID adresáře (nájemce) a ID aplikace (klienta) jsou k dispozici v části Přehled registrované aplikace. Adresa URL metadat dokumentu OpenID Connect je viditelná po kliknutí na položku Koncové body ve stejné sekci.

**3** Zkopírujte Adresa URL přesměrování a přidejte ji do části Ověřování registrované aplikace v Azure.

Adresa URL přesměrování je předem vygenerována a obsahuje název Fiery server. Pokud se název hostitele změní, je třeba restartovat aplikaci Fiery server a přidat novou adresu URL přesměrování v části Ověřování registrované aplikace v Azure.

Fiery server nemůže mít stejný název hostitele jako jiný Fiery server v téže intranetové síti.

- **4** Klikněte na tlačítko Uložit.
- **5** Chcete-li údaje ověřit, klikněte na tlačítko Ověřit. Blokování vyskakovacích oken ve webovém prohlížeči musí být vypnuté.

**6** Na stránce s varováním klikněte na tlačítko Upřesnit a poté na tlačítko Přijmout riziko a pokračovat.

V závislosti na webovém prohlížeči se názvy možností mohou lišit.

Pokud jsou údaje správné, ověření bude dokončeno za 180 sekund. Pokud ověření skončí chybou, spusťte postup ověřování znovu.

# **Přidání uživatelských účtů v nástroji Configure (WebTool)**

Po konfiguraci SSO může správce přidávat uživatele s určitými uživatelskými právy do skupin .

- **1** Přihlaste se do nástroje Konfigurace > Uživatelské účty > Přiřazení uživatelů > Přidat z Azure AD.
- **2** V okně Přiřadit uživatele klikněte na tlačítko Přihlásit.

Pokud již máte aktivní relaci Azure, nástroje WebTools načtou seznam uživatelů ze služby Azure. Pokud ne, budete vyzváni k zadání přihlašovacích údajů do služby Azure.

**3** Vyberte uživatelské jméno, které chcete přidat, a klikněte na šipku vpravo.

# **Nastavení serveru**

Po vytištění stránky konfigurace můžete zkontrolovat aktuální nastavení serveru Fiery server. Můžete například určit obecné nastavení, nastavit možnosti úloh, konfigurovat hesla správce a operátora, spravovat protokol úloh nebo určit nastavení JDF.

# **Nastavení názvu serveru Fiery server**

Můžete nastavit název serveru Fiery server a konfigurovat další obecná nastavení.

- **1** V nástroji Configure vyberte položky Server Fiery > Název serveru.
- **2** Zadejte název serveru Fiery server tak, jak se má zobrazit v síti.

**Poznámka:** Pokud používáte několik serverů Fiery server, přiřaďte jim různé názvy.

# **Konfigurace jazyka a místních nastavení**

Po výběru jazyka se na jeho základě automaticky konfigurují místní nastavení (kromě času a data). Kterékoli nastavení můžete také podle potřeby změnit ručně.

- **1** V nástroji Configure vyberte položky Server Fiery > Místní nastavení.
- **2** V poli Jazyk serveru vyberte jazyk.
- **3** Chcete-li změnit jednotlivá místní nastavení (například pouze Měrné jednotky), změňte je podle potřeby.
- **4** Uložte provedené změny.

**Poznámka:** Aby se změna jazyka projevila, je nutné restartovat Fiery server.

# **Ruční konfigurace data a času**

Pomocí funkce Místní nastavení lze ručně nastavit časové pásmo a letní čas.

- **1** V nástroji Configure vyberte položky Server Fiery > Místní nastavení.
- **2** Zadejte datum a čas.

# **Automatická konfigurace data a času**

Můžete použít mechanismus automatického získávání data a času. Je k tomu třeba vybrat časový server a interval dotazování.

- **1** V nástroji Configure vyberte položky Server Fiery > Místní nastavení.
- **2** Vyberte možnost Nastavit datum a čas automaticky a pak klikněte na odkaz Správa.
- **3** Vyberte časový server a interval dotazování.

Interval dotazování určuje, jak často bude Fiery server získávat aktualizace z časového serveru.

#### **Nastavení možností úlohy**

Je možné konfigurovat nastavení pro možnosti, které ovlivňují všechny úlohy, například to, zda má být povolena fronta vytištěných úloh.

**1** V nástroji Configure vyberte možnost Správa úloh > Fronta vytištěných úloh a pak zaškrtněte políčko Uložit vytištěné úlohy.

Je-li tato možnost povolena, můžete z fronty vytištěných úloh znovu tisknout úlohy, aniž byste je museli znovu poslat na server Fiery server. Pokud tato možnost není povolena, úlohy se po vytištění z pevného disku serveru Fiery server odstraní.

**2** V poli Úlohy uložené ve frontě vytištěných úloh zadejte počet úloh, které chcete do fronty vytištěných úloh uložit.

**Poznámka:** Tato možnost je dostupná, pouze pokud frontu vytištěných úloh povolíte. Upozorňujeme, že úlohy uložené ve frontě vytištěných úloh zabírají místo na pevném disku serveru Fiery server.

- **3** Chcete-li z fronty vytištěných úloh získávat opakovaně vytištěné úlohy rychleji, zaškrtněte políčko Ukládat rastry s úlohami ve frontě vytištěných úloh. Při opakovaném tisku úloh je server Fiery server nebude muset znovu zpracovávat.
- **4** Chcete-li vytisknout úvodní stránku při zapnutí nebo restartování serveru Fiery server, vyberte možnost Server Fiery a pak zaškrtněte políčko Tisk úvodní stránky.

Na úvodní stránce je uveden server Fiery server, aktuální datum a čas, velikost nainstalované paměti, povolené síťové protokoly a publikovaná tisková připojení.

**5** Chcete-li během zpracování zobrazit v aplikaci Command WorkStation miniaturu náhledu úlohy, vyberte možnost Správa úloh a pak zaškrtněte políčko Náhled při zpracování.

Pokud tuto možnost nepovolíte, mohou uživatelé zobrazit náhled zpracováním a podržením úlohy. Uživatelé s aplikací Impose také mohou zobrazit náhled podržené úlohy, která nebyla zpracována.

**Poznámka:** Výběr této možnosti může zpomalit zpracování na serveru Fiery server.

- **6** Chcete-li vygenerovat miniaturu první stránky úlohy při importu na server Fiery server, vyberte možnost Náhled zařazených úloh.
- **7** Chcete-li nakonfigurovat server Fiery server, aby zahájil zpracování (rastrování) velkých úloh před jejich zařazením, vyberte možnost Správa úloh a pak zaškrtněte políčko Rastrování během příjmu.

Než tuto možnost zapnete, zvažte následující informace:

- **•** Úlohy PDF a VDP nejsou pro možnost Rastrování během příjmu podporovány, protože musí být před zpracováním kompletně zařazeny.
- **•** Po výběru možnosti Povolit rastrování během příjmu se mohou některé úlohy vytisknout mimo pořadí, ve kterém byly přijaty prostřednictvím sítě.
- **•** V závislosti na síťovém prostředí a rychlosti, kterou klientský počítač odesílá úlohy na server Fiery server, můžete povolením možnosti Rastrování během příjmu způsobit vyhrazení prostředků serveru Fiery server na dlouhou dobu. V důsledku toho nebude během řazení úlohy Rastrování během příjmu možné prioritně tisknout a zpracovat malé nebo rychlejší úlohy.
- **8** Chcete-li po tisku bezpečně vymazat úlohu ze serveru Fiery server, postupujte následovně:
	- **•** Vyberte možnost Zabezpečení > Bezpečné vymazání a pak zaškrtněte políčko Povolit bezpečné vymazání (pokud Fiery server tuto funkci podporuje).

**Poznámka:** Výběr této možnosti může zpomalit zpracování na serveru Fiery server. Další informace o této funkci naleznete v dokumentu Secure Erase dodaném s vaším serverem Fiery server. Informace mohou být uvedeny v samostatném dokumentu nebo mohou být součástí dokumentu *Konfigurace a nastavení*.

- **•** V provozním režimu určete, kdy se mají soubory na serveru Fiery server vymazat (pokud je tato funkce vaším serverem Fiery server podporována).
- **9** Funkce Tisk vzorku umožňuje uživatelům odeslat vzorek tisku do jiného výstupního zásobníku za účelem ověření kvality tisku. Chcete-li nastavit tuto funkci, vyberte položky Správa úloh > Tisk vzorku a pak zadejte následující možnosti:
	- **•** Frekvence Chcete-li vzorek vytisknout pouze na vyžádání operátora, vyberte možnost Na vyžádání. Chcete-li tisk vzorku provést po určitém počtu stránek, vyberte možnost Každých (n) archů, upravte číslo v tomto poli a pak vyberte možnost Pro všechny úlohy nebo Pouze pro aktuální úlohu.
	- **•** Obsah Vyberte typ úloh, pro který se má vzorek vytisknout. Chcete-li bez ohledu na typ úlohy vytisknout vždy jeden arch, vyberte možnost Arch (pro libovolný druh úlohy). Pokud chcete pro úlohy bez kompletace vytisknout jeden arch a pro úlohy s kompletací celou výstupní sadu, vyberte možnost Arch (pro úlohu bez kompletace) / sada (pro úlohy s kompletací). Pokud obsah vzorku představuje sadu, vzorek se poté, co interval tisknutého listu spustí tisk vzorku serverem Fiery server, vytiskne na začátku další sady.
	- **•** Výstupní zásobník Vyberte zásobník pro tisk vzorku. Pokud jste u výstupního zásobníku zvolili možnost Zakázat, arch se vzorkem se nevytiskne. Pokud se výstupní zásobník úlohy a výstupní zásobník ukázkové stránky shodují, vytiskne se ukázková stránka.

Úlohy tisku vzorku se vytisknou jako speciální sada a neovlivňují pořadí kompletovaného výstupu.

**Poznámka:** Možnost tisku vzorku nepodporují všechny servery Fiery servers.

- **10** Chcete-li ovládat převod z formátu PS do PDF pomocí souboru s možnostmi úlohy, vyberte možnost Správa úloh > Převod z formátu PS do PDF.
- **11** Chcete-li uživatelům umožnit určení způsobu zpracování úloh, které nelze vytisknout z důvodu chybějícího média, vyberte položky Správa úloh > Neshoda úloh a pak zaškrtněte políčko Povolit neshodu úloh.
- **12** Uložte provedené změny.

# **Zpracování úloh s chybějícími médii**

Pokud tiskárna požadovaná média pro úlohu, můžete definovat, jak má Fiery server s takovou úlohou naložit. Můžete úlohu odeslat do fronty podržených úloh a definovat, zda následné zpracování úlohy zrušit nebo pozastavit.

- **1** Vyberte položky Správa úloh > Neshoda úloh.
- **2** Chcete-li zpracovávání úlohy zrušit a odeslat ji do fronty podržených úloh, vyberte položku Povolit neshodu úlohy a nastavte položku Akce při neshodě na jednu z následujících hodnot:
	- **•** Pozastavit pokračuje zpracování a tisk ostatních úloh, u kterých k výskytu chyby nedošlo.
	- **•** Zrušit zruší zpracování úlohy a odešle ji do fronty podržených úloh.
- **3** Do pole Časový limit zadejte dobu, po kterou má Fiery server čekat, než pozastaví nebo zruší zpracování úlohy a odešle ji do fronty podržených úloh.
- **4** Pokud je položka Akce při neshodě nastavena na hodnotu Pozastavit, lze po uplynutí časového limitu použít možnost Zrušit zpracování úloh po vypršení časového limitu.
- **5** Uložte provedené změny.

#### **Konfigurace hesla správce a operátora**

Můžete nastavit výchozí heslo správce a operátora. Heslo správce je ve výchozím nastavení na serveru Fiery server nastaveno, heslo operátora nikoli. Chcete-li ochránit Fiery server před neoprávněnými změnami, heslo správce změňte.

**Poznámka:** Nastavená hesla si zapamatujte nebo poznamenejte.

Další informace o heslech najdete v příručce *Konfigurace a nastavení*, která je součástí sady dokumentace pro uživatele.

- **1** V nástroji Configure vyberte možnost Zabezpečení.
- **2** Vyberte jednu z následujících možností:
	- **•** Heslo správce
	- **•** Heslo operátora
- **3** Zadejte nové heslo a potvrďte je.
- **4** Uložte provedené změny.

#### **Stahování protokolů systému**

Protokoly systému můžete stáhnout z nástroje Configure. Tyto protokoly jsou uloženy do počítače jako soubor ZIP a mohou být odeslány na technickou podporu pro účely řešení potíží.

- **1** V aplikaci Configure klikněte na Server Fiery > Protokoly systému.
- **2** Klikněte na položku Stáhnout.

# **Správa protokolu úloh**

Protokol úloh je soubor uložený na serveru Fiery server. Uvádí všechny úlohy zpracované serverem Fiery server od okamžiku, kdy byl protokol úloh naposledy vymazán nebo byl přeinstalován software serveru Fiery server.

Každý záznam v protokolu úloh zahrnuje jméno uživatele, název dokumentu, čas a datum tisku a počet stránek.

- **1** V nástroji Configure vyberte položky Server Fiery > Protokol úloh.
- **2** Chcete-li na serveru Fiery server nakonfigurovat automatické exportování protokolu úloh, vyberte možnost Povolit automatický export protokolů úloh.

Vyberete-li tuto možnost, zadejte datum a čas, kdy má k exportu dojít. Protokol úloh se exportuje ve formátu souboru CSV (hodnoty oddělené čárkou).

**3** Pokud chcete, aby se protokol úloh po exportování automaticky vymazal, vyberte možnost Vyčistit po exportu protokol úloh.

**Poznámka:** Protokol úloh se vymaže i v případě, že se exportování nezdařilo. Tuto možnost nevybírejte, pokud protokol úloh využíváte jako zdroj důležitých účtovacích údajů. V takovém případě doporučujeme zajistit bezpečné uložení protokolu úloh a poté jej smazat ze serveru Fiery server.

- **4** Chcete-li protokol úloh exportovat prostřednictvím e-mailu, vyberte možnost E-mail a zadejte požadované informace.
- **5** Chcete-li protokol úloh exportovat prostřednictvím protokolu SMB, vyberte možnost SMB a zadejte požadované informace. Kliknutím na tlačítko Ověřit ověřte, zda jsou údaje SMB zadány správně.
- **6** Pokud chcete, aby uživatelé před tiskem protokolu úloh zadávali heslo správce, vyberte možnost Vyžadovat heslo.
- **7** Vyberte velikost papíru pro tisk protokolu úloh a poté klikněte na tlačítko Uložit.

# **Nastavení JDF**

Technologie JDF (Job Definition Format) představuje otevřený standard lístků úlohy založený na formátu XML. Zjednodušuje výměnu informací mezi různými aplikacemi a systémy pro uměleckou grafiku.

Funkce Fiery JDF umožňuje odeslat úlohy JDF na server Fiery server z aplikací, které umožňují tvorbu lístků JDF.

Pomocí nástroje Configure lze zadat nastavení JDF a zobrazit verzi nástroje Fiery JDF, ID zařízení JDF a adresu URL formátu JMF.

Další informace o formátu JDF a JMF naleznete *Nápověda k aplikaci Fiery Command WorkStation*.

- **1** V nástroji Configure vyberte položky Odesílání úloh > Nastavení JDF.
- **2** Vyberte možnost Povolit JDF.
- **3** Pokud je pro server Fiery server nakonfigurována virtuální tiskárna, vyberte jednu z možností Použít nastavení úlohy z virtuální tiskárny.

**Poznámka:** Tuto možnost zadejte, pouze pokud se vztahuje ke konkrétnímu pracovnímu postupu.

- **4** V nabídce Akce úlohy zadejte výchozí akci tiskové fronty.
- **5** Chcete-li přepsat nastavení zadaná v lístku JDF, vyberte možnost Přepsat úlohu JDF výše uvedeným nastavením.
- **6** V části pro adresu URL formátu JMF (job messaging format) jsou zobrazené informace o serveru Fiery server, které jsou pouze pro čtení a které můžete použít pro nastavení pracovních postupů JDF.
- **7** Zadejte, jak mají být úlohy JDF po vytisknutí zavřeny.
- **8** Zadejte položky požadované pro uzavření úlohy JDF. Položky, které zde vyberete, je nutné vyplnit předtím, než je úlohu možné automaticky či ručně uzavřít.
- **9** Určete síťové cesty, ve kterých Fiery server vyhledává společné prostředky.

Server Fiery server tyto síťové cesty vyhledává v pořadí, ve kterém jste je zadali, dokud nenajde nezbytné objekty. Když zadáte nějakou cestu, Fiery server neověřuje, zda na síti existuje.

**Poznámka:** Informujte uživatele o těchto cestách, aby jejich úlohy měly přístup k prostředkům.

**10** Uložte provedené změny.

# **Zadání kontaktních údajů**

Můžete zadat kontaktní informace pro osoby, které poskytují podporu pro Fiery server a tiskové zařízení.

- **1** V nástroji Configure vyberte položku Server Fiery a pak vyberte položku Kontaktní informace podpory Fiery nebo Kontaktní informace podpory tiskárny.
- **2** Do příslušných polí zadejte kontaktní údaje.

**Poznámka:** Informace, které zde zadáte, se rovněž zobrazí v okně Středisko zařízení v sadě WebTools a v aplikaci Command WorkStation.

**3** Uložte provedené změny.

#### **Plánování aktualizací systémového softwaru**

Funkce Aktualizace systému vám umožní naplánovat pravidelné dotazy pro aktualizační server ohledně dostupných aktualizací serveru Fiery server na internetu. Fiery server prostřednictvím internetu pravidelně kontaktuje aktualizační server a automaticky ověřuje, zda nejsou k dispozici nějaké aktualizace.

**Poznámka:** Váš server Fiery server nemusí podporovat funkci System Update nebo některé z metod aktualizace.

Funkce System Update upozorňuje na dostupné aktualizace. Toto upozornění se zobrazí na ovládacím panelu serveru Fiery server a na monitoru připojeném k serveru Fiery server (pokud je podporován).

- **1** V nástroji Configure vyberte položky Server Fiery > Aktualizace systému.
- **2** Vyberte položku Povolit aktualizace systému.
- **3** Zadejte, kdy má Fiery server kontaktovat aktualizační server.
- **4** Pokud je podporován, vyberte způsob aktualizace systémového softwaru serveru Fiery server (Aktualizace systému Fiery) a softwaru nástrojů (Aktualizace aplikací Fiery):
	- **•** Automaticky stáhnout a instalovat aktualizace (doporučeno) automaticky stáhne aktualizace a nainstaluje je na serveru Fiery server. Váš zásah je nutný pouze v případě, že některá z aktualizací vyžaduje restart serveru Fiery server.
	- **•** Stáhnout aktualizace a zaslat oznámení automaticky stáhne aktualizace na server Fiery server, ale nenainstaluje je. Místo toho odesílá oznámení, že byly aktualizace staženy. Stažené aktualizace je třeba nainstalovat ručně.
	- **•** Odeslat oznámení, pokud jsou aktualizace k dispozici zobrazí zprávu na serveru Fiery server, pokud jsou k dispozici nové aktualizace. Poté je nutné aktualizace načíst a nainstalovat.
- **5** Pokud se k aktualizačnímu serveru připojujete přes firewall pomocí proxy serveru, klikněte na odkaz Nastavení proxy HTTP. V dialogovém okně Proxy vyberte možnost Povolit proxy pro HTTP, zadejte následující údaje a potom klikněte na tlačítko Uložit.
	- **•** Adresa IP adresa proxy serveru
	- **•** Port port používaný proxy serverem
	- **•** Jméno uživatele uživatelské jméno pro přístup k proxy serveru
	- **•** Heslo heslo pro přístup k proxy serveru
- **6** Uložte provedené změny.

# **Nastavení sítě**

Přidejte Fiery server do sítě.

Zadejte síťové adresy a názvy, které budou používat počítače, servery a Fiery server při vzájemné komunikaci. Ujistěte se, že server Fiery server je připojen k fungující síti, aby se mohl v rámci dotazovat na příslušné informace.

# **Konfigurace rychlosti Ethernetu**

Zadejte rychlost sítě, k níž je připojen server Fiery server. Pokud tuto rychlost neznáte, můžete využít funkci Automatické rozpoznání.

- **1** V nástroji Configure vyberte možnost Síť > Rychlost Ethernetu.
- **2** Zadejte rychlost sítě, k níž je připojen server Fiery server.

Je-li síťové prostředí smíšené nebo neznáte-li rychlost sítě, vyberte možnost Auto (10/100/1000).

**3** Uložte provedené změny.

# **Konfigurace portu USB**

Definujte výchozí akce prováděné s úlohami zaslanými na port USB serveru Fiery server. Uživatelé mohou pomocí portu USB na serveru Fiery server připojit zařízení s obsahující soubory k tisku.

- **1** V nástroji Configure vyberte položky Odesílání úloh > USB.
- **2** Vyberte možnost Povolit úložiště USB.

**3** Aby mohli uživatelé automaticky tisknout úlohy po připojení zařízení USB k portu USB na serveru Fiery server, vyberte nastavení z možnosti Automatický tisk.

Všechny úlohy v zařízení USB se vytisknou ihned po připojení tohoto zařízení k serveru Fiery server. Fiery server se pokusí zpracovat všechny soubory (včetně souborů s nepodporovaným formátem), což může vést k chybám.

**4** Uložte provedené změny.

Další informace o automatickém tisku ze zařízení USB najdete v dokumentu *Konfigurace a nastavení* v uživatelské dokumentaci.

# **Konfigurace ověřování 802.1x**

Je-li povoleno ověřování 802.1x, Fiery server používá jednu ze dvou metod EAP k vyžádání ověření ethernetového připojení na ověřovacím serveru 802.1x (například serveru RADIUS), často přes zprostředkující přístupový bod (ověřovač).

Fiery server si toto ověření vyžádá při spuštění nebo po odpojení a opětovném připojení kabelu sítě Ethernet. Po úspěšném ověření je serveru Fiery server povolen přístup k síti.

- **1** V nástroji Configure vyberte možnost Síť > Ověřování 802.1x.
- **2** Pokud chcete, aby si Fiery server vyžádal ověření pomocí protokolu 802.1x před připojením k síti, vyberte možnost Povolit ověřování 802.1x.
- **3** V nabídce Vyberte typ EAP vyberte typ EAP.
- **4** Zadejte uživatelské jméno a heslo.

Pomocí těchto údajů si Fiery server vyžádá ověření z ověřovacího serveru 802.1x.

**5** Pokud jako typ EAP vyberete PEAP-MSCHAPv2 a chcete, aby Fiery server používal ke komunikaci s ověřovacím serverem důvěryhodný kořenový certifikát, vyberte možnost Ověřit certifikát serveru.

Pokud chcete, aby server Fiery server certifikát serveru ověřil, umístěte certifikát do seznamu důvěryhodných certifikátů serveru Fiery server. Viz [Správa certifikátů](#page-26-0) na straně 27.

**6** Uložte provedené změny.

# **Konfigurace LDAP**

Pokud Fiery server tuto možnost podporuje, můžete Fiery server nakonfigurovat na komunikaci s firemními informačními servery ve vaší organizaci pomocí protokolu LDAP. Fiery server má přístup do seznamu e-mailových adres pro některé funkce.

**Poznámka:** Časový rozdíl mezi serverem LDAP a systémovým časem serveru Fiery server (Server > Obecné > Datum a čas) musí být maximálně pět minut.

- **1** V nástroji Configure vyberte položky Síť > LDAP.
- **2** V okně Konfigurace LDAP zaškrtněte políčko Povolit LDAP.
- **3** Zadejte název nebo IP adresu serveru LDAP.

IP adresa serveru LDAP a název hostitele musí být zaregistrovány na serveru DNS.

**4** Zadejte číslo portu pro komunikaci se serverem LDAP.

- **5** Chcete-li vyžadovat zabezpečenou komunikaci, vyberte možnost Zabezpečená komunikace (TLS).
- **6** Je-li vyžadováno ověření, vyberte možnost Je vyžadováno ověření a zadejte typ ověření.
- **7** Zadejte uživatelské jméno a heslo pro připojení k serveru LDAP.
- **8** Vyberete-li jako typ ověření možnost GSSAPI, do pole Doména zadejte název domény serveru LDAP.
- **9** Do pole Výchozí bod hledání zadejte umístění, kde Fiery server zahájí hledání serveru LDAP. Chcete-li ověřit umístění výchozího bodu hledání, klikněte na tlačítko Ověřit v dolní části okna.
- **10** Do pole Maximální počet položek zadejte maximální počet položek, které Fiery server přijme ze serveru LDAP.
- **11** Do pole Časový limit hledání zadejte maximální dobu, po kterou bude Fiery server zkoušet komunikovat se serverem LDAP.
- **12** Uložte provedené změny.

# **Konfigurace funkce Tisk Windows (SMB)**

Díky funkci Tisk Windows lze využívat protokol SMB (Server Message Block), který slouží ke sdílení souborů a tiskáren a je integrován v systému Windows. Povolíte-li protokol SMB, Fiery server bude uveden v síti jako sdílená tiskárna a počítače se systémem Windows budou moci tisknout do určitého tiskového připojení (fronta podržených úloh, tisková fronta nebo přímý tisk) na serveru Fiery server.

Informace o nastavení funkce Tisk Windows v počítači se systémem Windows najdete v příručce *Tisk*, která je součástí sady uživatelské dokumentace, a také v dokumentaci k systému Windows.

- **1** V nástroji Configure vyberte položky Odesílání úloh > Tisk Windows.
- **2** Vyberte možnost Povolit tisk Windows (SMB).
- **3** Pokud Fiery server podporuje jazyk PostScript i PCL, vyberte typ ovladače tiskárny, který mohou uživatelé stáhnout při instalaci ovladačů tiskáren pomocí funkce Ukázat a tisknout.
- **4** Uložte provedené změny.

# **Konfigurace LPD**

Můžete nakonfigurovat tisk LPD (Line Printer Daemon). Toto nastavení umožňuje tisknout na server Fiery server z portu LPR (Line Printer Remote) na klientských počítačích se systémem Mac OS nebo Windows.

Pro tisk LPD je nutné na serveru Fiery server povolit protokol TCP/IP

- **1** V nástroji Configure vyberte položky Odesílání úloh > LPD.
- **2** Vyberte možnost Povolit.
- **3** Na serveru Fiery server vyberte tiskové připojení, kam se úlohy LPD odesílají.

V tomto poli jsou kromě standardních tiskových připojení, tiskové fronty a fronty podržených úloh uvedeny také veškeré publikované virtuální tiskárny (pokud je Fiery server podporuje).

**4** Uložte provedené změny.

# **Konfigurace portu 9100**

Povolíte-li služby portu 9100, budou aplikace moci využívat soket TCP/IP serveru Fiery server na portu 9100 ke stažení tiskové úlohy.

- **1** V nástroji Configure vyberte položky Odesílání úloh > Port 9100.
- **2** Vyberte možnost Povolit.
- **3** Vyberte jedno z publikovaných tiskových připojení serveru Fiery server, k nimž je port 9100 přiřazen:
	- **•** Přímé spojení
	- **•** Tisková fronta
	- **•** Fronta podržených úloh

V tomto poli jsou kromě standardních tiskových připojení, tiskové fronty a fronty podržených úloh uvedeny také veškeré publikované virtuální tiskárny (pokud je Fiery server podporuje).

**4** Uložte provedené změny.

# **Konfigurace služeb FTP**

Povolíte-li služby FTP, budou uživatelé moci zasílat úlohy na server FTP, kde k nim budou mít přístup další uživatelé.

Fiery server podporuje proxy server FTP využívající formát připojení "cílové\_uživatelské\_jméno@cílový\_název\_systému / cílové\_uživatelské\_jméno@cílová\_ip\_adresa". Jiné typy připojení nemusí fungovat správně.

- **1** V nástroji Configure vyberte položky Odesílání úloh > Tisk z FTP.
- **2** Používáte-li externí server FTP, vyberte možnost Použít pasivní režim FTP pro odchozí spojení.
- **3** Vyberte možnost Povolit tisk ze serveru FTP.
- **4** V seznamu Výchozí fronta FTP vyberte tiskové připojení se serverem Fiery server, na který se úlohy FTP odesílají.

V tomto poli jsou kromě tiskové fronty a fronty podržených úloh uvedeny také veškeré publikované virtuální tiskárny (pokud je Fiery server podporuje).

**5** Chcete-li před tiskem dokumentu vyžadovat platné uživatelské jméno a heslo, vyberte možnost Při tisku vyžadovat heslo.

Jméno uživatele a heslo musí schválit správce.

- **6** Zadejte časový limit FTP.
- **7** Uložte provedené změny.

# **Konfigurace webových služeb a tisku IPP**

Povolíte-li webové služby, budou uživatelé moci používat nástroj WebTools.

Na severu Fiery server a v počítačích uživatelů musí být povolena funkce TCP/IP. V každém počítači musí být také nainstalován webový prohlížeč s funkcí Java a každý počítač také musí mít platnou IP adresu nebo název hostitele DNS.

Po povolení webových služeb můžete povolit funkci IPP (Internet Printing Protocol). Webové služby lze povolit pouze pomocí funkce nastavení na tiskárně.

Informace o požadavcích na prohlížeč a počítač najdete v dokumentu *Konfigurace a nastavení*. Informace o nastavení tisku IPP v uživatelských počítačích naleznete v dokumentu *Tisk*. Tyto dokumenty jsou součástí sady uživatelské dokumentace.

**1** V okně nastavení na ovládacím panelu tiskárny vyberte položku Povolit webové služby.

**Poznámka:** Další informace najdete v příručce *Konfigurace a nastavení*, která je součástí sady uživatelské dokumentace.

- **2** V nástroji Configure klikněte na položku Odesílání úloh a vyberte možnost IPP.
- **3** Uložte provedené změny.

# **Konfigurace protokolu SNMP**

Chcete-li povolit vzdálený přístup k nástroji Configure a dalším funkcím serveru Fiery server, povolte funkci SNMP.

- **1** V nástroji Configure vyberte položky Síť > SNMP.
- **2** Vyberte možnost Povolit protokol SNMP.
- **3** Chcete-li obnovit původní nastavení protokolu SNMP na serveru Fiery server, klikněte na tlačítko Obnovit.

**Poznámka:** Pokud se nastavení SNMP po načtení stránky SNMP změnila, je třeba před provedením změn kliknout na tlačítko Obnovit.

- **4** V seznamu Úroveň zabezpečení vyberte některou z těchto položek:
	- **•** Minimální odpovídá funkcím protokolu SNMP verze 1.
	- **•** Střední nabízí vyšší zabezpečení protokolu SNMP verze 3.
	- **•** Maximální nejvyšší zabezpečení protokolu SNMP verze 3.
- **5** Zadejte názvy pro Čtení komunity a Zápis komunity.
- **6** Chcete-li zadat uživatelské jméno, které nevyžaduje ověření či šifrování serverem SNMP, zadejte jméno do pole Nezabezpečené jméno uživatele.
- **7** Chcete-li zadat uživatelské jméno, které vyžaduje ověření či šifrování serverem SNMP, zadejte jméno do pole Zabezpečené jméno uživatele a uveďte tyto údaje:
	- **•** Typ ověřování uživatele
	- **•** Heslo pro ověření uživatele heslo pro čtení hodnot MIB na základě zabezpečeného jména uživatele
	- **•** Typ zabezpečení uživatele typ šifrování (DES nebo Žádné)
	- **•** Heslo zabezpečení uživatele
- **8** Uložte provedené změny.

# **Konfigurace nastavení skenování**

Pokud Fiery server podporuje skenování, můžete nakonfigurovat nastavení úloh skenování, včetně cílového umístění, výchozího formátu souboru a frekvence odstraňování.

- **1** V nástroji Configure vyberte možnost Skenování.
- **2** Vyberte možnost Povolit skenování dokumentu ze skleněné desky nebo podavače.
- **3** Vyberte cílové umístění úloh skenování.

Pokud vyberete možnost FTP, klikněte na odkaz Konfigurace nastavení proxy, zaškrtněte políčko Povolit proxy pro FTP a zadejte odpovídající informace do polí pro adresu proxy serveru, port, uživatelské jméno a heslo a pak klikněte na tlačítko Uložit.

- **4** Vyberte výchozí formát souboru pro úlohy skenování.
- **5** Vyberte, jak často má Fiery server odstraňovat úlohy skenování.
- **6** Uložte provedené změny.

# **Konfigurace e-mailových služeb**

Chcete-li využívat funkce serveru Fiery server, například odesílání úloh na Fiery server přes e-mail nebo skenování úlohy a zaslání e-mailem na určenou adresu, můžete povolit e-mailové služby.

Povolení e-mailových služeb je nutné pro všechny funkce e-mailu a internetového faxu (IFAX).

Další informace o správě e-mailových služeb najdete v příručce *Konfigurace a nastavení*, která je součástí sady uživatelské dokumentace.

#### **Povolení e-mailových služeb**

Když povolíte e-mailové služby, zadáváte například nastavení serveru příchozí a odchozí pošty.

**1** V nástroji Configure vyberte položky Síť > E-mail.

Informace na této obrazovce jsou pouze ke čtení.

- **2** Vyberte možnost Povolit e-mail a poté zadejte tyto údaje:
	- **•** Zobrazovaný název název či jméno zobrazené v e-mailech odeslaných ze serveru Fiery server.
	- **•** E-mailová adresa Fiery adresa, z níž Fiery server přijímá e-maily.
- **3** Zadejte následující údaje týkající se serveru příchozí pošty:
	- **•** Typ serveru zadejte typ serveru
	- **•** Server název serveru příchozí pošty.
	- **•** Port zadejte číslo portu používaného pro e-mailovou komunikaci.
	- **•** TLS pokud poštovní server vyžaduje zabezpečenou komunikaci, zaškrtnutím tohoto políčka nastavíte používání zabezpečeného komunikačního protokolu.
	- **•** Uživatelské jméno, heslo pokud poštovní server vyžaduje k připojení uživatelské jméno a heslo, je třeba tyto údaje zadat.
	- **•** Interval dotazování určuje frekvenci, s jakou Fiery server kontroluje, zda na e-mailovém serveru není nový e-mail.
- **4** Zadejte následující údaje týkající se serveru odchozí pošty:
	- **•** Server název serveru odchozí pošty.
	- **•** Port zadejte číslo portu používaného pro e-mailovou komunikaci. Je-li zablokován port 25 (například kvůli omezení počtu nevyžádaných e-mailů), zadejte číslo portu, který má povolenou komunikaci pomocí protokolu SMTP.
	- **•** TLS pokud poštovní server vyžaduje zabezpečenou komunikaci, zaškrtnutím tohoto políčka nastavíte používání zabezpečeného komunikačního protokolu.
	- **•** Před SMTP použít POP tato možnost se zobrazí pouze v případě, že jako typ serveru příchozí pošty zadáte POP3.
	- **•** Je vyžadováno ověření Fiery server podporuje ověřování typu MD5, PLAIN a LOGIN. Po vyjednávání s e-mailovým serverem zvolí Fiery server způsob ověření automaticky v tomto pořadí: MD5, PLAIN a LOGIN.
	- **•** Uživatelské jméno, heslo pokud poštovní server vyžaduje k připojení uživatelské jméno / heslo, je třeba tyto údaje zadat.
- **5** Zadejte tyto další údaje:
	- **•** Přijímat všechny certifikáty TLS pokud poštovní server vyžaduje, aby e-mailový klient vlastnil certifikát, zaškrtněte toto políčko, pokud se mají automaticky přijmout všechny certifikáty z připojených poštovních serverů.
	- **•** Časový limit určuje maximální dobu, po jejímž vypršení Fiery server ukončí pokusy o připojení k poštovnímu serveru.
	- **•** Povolit vzdálenou diagnostiku tuto možnost vyberte, chcete-li řešit potíže s tiskem přes e-mail.
	- **•** E-mailová adresa správce adresa, z níž správce spravuje e-mailové adresáře.
- **6** Uložte provedené změny.

#### **Povolení tisku přes e-mail**

Zadáním tiskového připojení povolíte serveru Fiery server přijímat úlohy zaslané ve formě přílohy.

- **1** V nástroji Configure vyberte položky Odesílání úloh > Tisk přes e-mail.
- **2** Vyberte možnost Povolit tisk přes e-mail.
- **3** Na serveru Fiery server vyberte tiskové připojení, kam se e-mailové úlohy odesílají.
- **4** Pokud chcete dát uživatelům možnost zvolit, zda chtějí po zaslání úloh ve formě příloh e-mailu dostat od serveru Fiery server e-mailem odpověď, vyberte možnost Odesílat oznámení o tisku.
- **5** Uložte provedené změny.

# **Načtení příkazů nápovědy**

Seznam dalších příkazů nápovědy lze získat ze serveru Fiery server tak, že serveru Fiery server odešlete e-mail.

- **1** Spusťte e-mailovou aplikaci a otevřete okno nové zprávy.
- **2** Na řádek Komu: zadejte e-mailovou adresu serveru Fiery server.
- **3** Do řádku Předmět: zadejte příkaz **#Help**.
- **4** Odešlete zprávu.

# **Konfigurace služby Bonjour**

Služba Bonjour umožňuje počítačům se systémem Mac OS detekovat Fiery server s povolenou službou Bonjour a připojit se k němu kvůli tisku. Služba Bonjour rovněž umožňuje nulovou konfiguraci při nastavení, instalaci či odebrání serveru Fiery server ze sítě.

- **1** V nástroji Configure vyberte položky Síť > Bonjour.
- **2** Vyberte možnost Povolit službu Bonjour.
- **3** Zadejte název služby Bonjour.

Můžete použít výchozí název nebo zadat jiný jedinečný název, ale jeho délka nesmí přesáhnout 63 bajtů.

**4** V seznamu Upřednostňovaný tiskový protokol vyberte protokol, pomocí něhož Fiery server využívá službu Bonjour.

V seznamu jsou uvedeny jen protokoly, které jste povolili. Informace v poli Fronta jsou jen pro čtení a udávají tiskové připojení pro vybraný protokol. Pokud nelze definovat žádné výchozí připojení (například pro protokol IPP), bude použita tisková fronta.

**5** Uložte provedené změny.

# **Konfigurace Přímý mobilní tisk**

Funkce Direct Mobile Printing umožňuje přímý mobilní tisk pomocí serveru Fiery server z podporovaných mobilních zařízení.

Aby bylo možné funkci Direct Mobile Printing použít, musí být podporovaná mobilní zařízení připojena ke stejné bezdrátové síti jako Fiery server.

Je-li funkce Direct Mobile Printing spuštěna na více serverech Fiery server, je nutné každému serveru Fiery server přiřadit odlišný název Bonjour. Jinak dojde k potížím s ověřováním uživatelů.

Pro všechny úlohy Přímý mobilní tisk se použije velikost papíru určená nastavením Výchozí velikosti papíru.

- **1** Klikněte na položku Zabezpečení > Filtrování portů TCP/IP.
- **2** Vyberte možnost Povolit filtrování portů TCP/IP a povolte následující porty:
	- **•** 631 (IPP)
	- **•** 5353 (Vícesměrové vysílání DNS)
- **3** Klikněte na položku Odesílání úloh a pomocí této nabídky proveďte následující akce:
	- **a)** Klikněte na položku Fronty a vyberte možnost Publikovat tiskovou frontu.
	- **b)** Zaškrtněte políčko IPP.
	- **c)** Klikněte na položku Web Services for Devices (WSD) a vyberte možnost Povolit WSD.
	- **d)** Klikněte na položku Přímý mobilní tisk a vyberte možnost Povolit přímý mobilní tisk.
- **4** Klikněte na položky Síť > Bonjour a vyberte možnost Povolit Bonjour.

# **Konfigurace protokolu SLP**

Protokol SLP (Service Location Protocol) slouží ke zjišťování služeb a umožňuje počítačům a dalším zařízením vyhledat služby v místní síti bez předchozí konfigurace.

- **1** V nástroji Configure vyberte položky Síť > Protokol SLP (Service Location Protocol).
- **2** Vyberte možnost Povolit SLP.
- **3** Vymezte dodatečný rozsah, který chcete zahrnout do publikovaných služeb SLP.
- **4** Uložte provedené změny.

# **Konfigurace funkce WSD (Web Services for Devices)**

Díky funkci WSD (Web Services for Devices) mohou počítače zjišťovat tiskárny a další zařízení v síti Je nutné povolit port 3702 (WS zjišťování) a port 80 (http).

- **1** V nástroji Configure vyberte položky Odesílání úloh > Web Services for Devices (WSD).
- **2** Vyberte možnost Povolit WSD.
- **3** Vyberte výchozí tiskové připojení.
- **4** Uložte provedené změny.

# **Univerzální tisk**

Univerzální tisk je cloudové řešení zabezpečeného tisku pro uživatele služby Microsoft 365.

Univerzální tisk nabízí následující služby:

- **•** Správci mohou ovládat tiskárny bez nutnosti používat tiskové servery na místě.
- **•** Uživatelé mohou přistupovat ke cloudovým tiskárnám bez ovladače tiskárny.

## **Správa Fiery servers pomocí univerzálního tisku**

Pomocí univerzálního tiskového portálu můžete provádět následující činnosti:

- **•** Nakonfigurovat vlastnosti tisku Fiery server.
- **•** Registrovat Fiery servers
- **•** Deregistrovat Fiery server.
- **•** Zobrazení živého stavu zařízení.
- **•** Správci IT mohou spravovat přístup k Fiery servers

#### **Konfigurace univerzálního tisku**

Zajistěte následující:

- **•** Máte účet Microsoft Azure AD (AAD) s oprávněním správce tiskáren nebo globální správce.
- **•** Na serveru Fiery server je povolen protokol IPP.
- **•** Windows 10 klientská verze 1903 nebo novější.

Chcete-li zaregistrovat Fiery server v aplikaci Universal Print od společnosti Microsoft, postupujte takto:

**1** Přejděte na položku Konfigurace > Síť > Univerzální tisk.

Zobrazí se Výchozí název tiskárny. Název tiskárny je stejný jako název Fiery server.

- **2** V případě potřeby změňte název tiskárny nebo zadejte adresu IPv4 Fiery server.
- **3** Klikněte na tlačítko Registrovat.

Po několika sekundách obdržíte ověřovací kód.

**Poznámka:** Platnost ověřovacího kódu vyprší po 13 minutách. Dokončete registraci před vypršením platnosti kódu.

**4** Zkopírujte nebo si zapište kód a klikněte na odkaz na webové stránky společnosti Microsoft zobrazený na obrazovce.

Otevře se webová stránka spravovaná společností Microsoft.

- **5** Vložte nebo zadejte ověřovací kód do pole kódu v okně Zadejte kód a klikněte na tlačítko Další.
- **6** V okně Vyberte účet vyberte příslušný účet Microsoft® AAD.

**Poznámka:** Účet AAD musí mít oprávnění správce tiskárny nebo globálního správce. Tento účet slouží výhradně k vytvoření důvěryhodného připojení zařízení ke službě Universal Print. Po registraci již Universal Print tento účet nepoužívá.

Zobrazí se oznámení o potvrzení registrace Fiery server na portálu Universal Print Portal.

**7** Klikněte na tlačítko Pokračovat.

Po několika sekundách se zobrazí potvrzovací zpráva, která ukazuje, že jste se přihlásili do aplikace Universal Print Fiery server. Toto okno můžete zavřít.

**8** Vraťte se na stránku Konfigurace > Síť > Univerzální tisk a zkontrolujte stav registrace. Probíhá registrace zařízení nebo se zobrazí zpráva Zařízení bylo úspěšně registrováno a zařízení je online.

# **Konfigurace protokolů**

Při zadávání nastavení TCP/IP lze adresy přiřadit automaticky ze serveru DHCP nebo BOOTP.

V takovém případě se před konfigurací nastavení TCP/IP pro Ethernet, DNS, server WINS, zabezpečení, IPsec či certifikáty přesvědčte, že je spuštěný příslušný server.

# **Konfigurace funkce TCP/IP pro Ethernet**

Na serveru Fiery server můžete nastavit automatické získávání vlastní IP adresy, případně adresu zadat ručně.

**Poznámka:** Přiřazené IP adresy se na serveru Fiery server ukládají, i když funkci TCP/IP později zakážete. Pokud musíte IP adresu serveru Fiery server přiřadit jinému zařízení, nejprve nastavte adresu serveru Fiery server na adresu zpětné smyčky (127.0.0.1).

Fiery server musí mít přiřazenou jedinečnou, platnou IP adresu. Na serveru Fiery server můžete nastavit automatické získávání vlastní IP adresy, případně adresu zadat ručně. Pokud serveru Fiery server povolíte automatické získávání IP adresy, automaticky získá také adresu brány.

Chcete-li automaticky nastavit další druhy IP adres, například adresu serveru DNS nebo WINS, je nutné povolit serveru Fiery server automatické získávání vlastní IP adresy.

#### **Povolení automatického získávání adresy TCP/IP pro Fiery server**

Server Fiery server lze nastavit tak, aby IP adresu, adresu podsítě a výchozí adresu brány získával automaticky.

- **1** V nástroji Configure vyberte možnost Síť > Adresa IPv4.
- **2** Položku Konfigurace IP adresy nastavte na hodnotu Automaticky.
- **3** Zvolte, zda se server DNS a server WINS má konfigurovat automaticky nebo ručně.
- **4** Uložte provedené změny.
- **5** Pokud se v síti používají adresy IPv6, vyberte možnost Síť > Adresa IPv6 a pak vyberte možnost Povolit adresu IPv6.

**Poznámka:** Pro fungování protokolu IPv6 je nutné, aby byl povolen protokol IPv4.

**6** Uložte provedené změny.

#### **Ruční nastavení adres TCP/IP pro Fiery server**

Při ručním nastavení adres TCP/IP je třeba zadat IP adresu, adresu podsítě a výchozí adresu brány.

- **1** V nástroji Configure vyberte možnost Síť > Adresa IPv4.
- **2** Položku Konfigurace IP adresy nastavte na hodnotu Ručně.
- **3** Do příslušných polí zadejte IP adresu, adresu podsítě a výchozí adresu brány.
- **4** Zvolte, zda se server DNS a server WINS má konfigurovat automaticky nebo ručně.
- **5** Uložte provedené změny.
- **6** Pokud se v síti používají adresy IPv6, vyberte možnost Síť > Adresa IPv6 a pak vyberte možnost Povolit adresu IPv6.

**Poznámka:** Protokol IPv6 vyžaduje, aby již byl povolen protokol IPv4.

**7** Uložte provedené změny.

# **Konfigurace nastavení DNS**

Konfigurace nastavení NDS umožňuje serveru Fiery server interpretovat název jako IP adresu.

Chcete-li serveru Fiery server povolit automatické získání adresy DNS, musíte serveru Fiery server nejprve povolit automaticky získat IP adresu.

- **1** V nástroji Configure vyberte možnost Síť > Adresa IPv4.
- **2** Vyberte položku Konfigurace serveru DNS a poté vyberte Automaticky nebo Ručně.
- **3** Pokud jste vybrali možnost Ručně, zadejte IP adresu pro primární a sekundární server DNS a příponu DNS (název domény).
- **4** Uložte provedené změny.

# **Konfigurace serveru WINS (překlad adres)**

Můžete určit, zda server WINS má být nakonfigurován automaticky nebo ručně. Server WINS umožňuje uživatelům přístup k síťovým prostředkům na základě názvu, nikoli IP adresy.

Chcete-li serveru Fiery server povolit automatickou konfiguraci serveru WINS, musí být IP adresa serveru Fiery server rovněž konfigurována automaticky.

- **1** V nástroji Configure vyberte možnost Síť > Adresa IPv4.
- **2** V části Konfigurace serveru WINS vyberte možnost Automaticky nebo Ručně.
- **3** Pokud jste vybrali možnost Ručně, zadejte IP adresu serveru Fiery server.

Název se zobrazí v síti, když uživatelé získají přístup k serveru Fiery server pomocí protokolu SMB (Server Message Block). Tento název je stejný jako název serveru Fiery server.

**4** Uložte provedené změny.

# **Řízení portů a IP adres**

Chcete-li kontrolovat připojení k serveru Fiery server, můžete povolit komunikaci přes konkrétní porty IP, případně omezit rozsah IP adres.

#### **Povolení komunikace přes konkrétní porty IP**

Chcete-li omezit neautorizovaná připojení k serveru Fiery server, můžete omezit síťové aktivity na konkrétních portech. Příkazy nebo úlohy zaslané z neautorizovaných portů Fiery server ignoruje.

- **1** V nástroji Configure vyberte položky Zabezpečení > Filtrování portů TCP/IP.
- **2** Vyberte možnost Povolit filtrování portů TCP/IP a zadejte porty, které chcete povolit.

Vyberte pouze porty, které chcete na serveru Fiery server autorizovat.

**3** Uložte provedené změny.

Chcete-li na serveru Fiery server povolit přístup ze vzdálené plochy, musí být povolený port 3389 a možnost Vzdálená plocha (v části Server Fiery).

Poznámka: Možnost použití portu 3389 nepodporují všechny servery Fiery server.

#### **Povolení nebo omezení rozsahu IP adres**

Chcete-li zamezit neoprávněnému připojování k serveru Fiery server, určete, které IP adresy jsou povoleny a které zakázány.

<span id="page-26-0"></span>Ve výchozím nastavení můžete zakázat všechny IP adresy s výjimkou těch, které specificky povolíte, nebo povolit všechny IP adresy s výjimkou těch, které specificky zakážete. Můžete zadat několik rozsahů nebo IP adres, které mají být povoleny nebo zakázány. Příkazy nebo úlohy zaslané z neschválených IP adres Fiery server ignoruje. Pokud ve výchozím nastavení zakážete IP adresy a nezadáte platné IP adresy, které mají být povoleny, bude komunikace se serverem Fiery server zakázána.

- **1** V nástroji Configure vyberte položky Zabezpečení > Filtrování IP adres.
- **2** Chcete-li povolit filtrování adres IPv4, zaškrtněte políčko Filtrování adres IPv4, určete, zda výchozí zásadou filtrování pro IPv4 by mělo být povolení všech IP adres s výjimkou těch, které zakážete, nebo zákaz IP adres kromě těch, které povolíte, a pak klikněte na tlačítko Přidat filtr adres IPv4 a zadejte rozsah IP adres a to, zda chcete tento rozsah povolit nebo zakázat. Můžete přidat několik rozsahů adres.
- **3** Chcete-li povolit filtrování adres IPv6, zaškrtněte políčko Filtrování adres IPv6, určete, zda výchozí zásadou filtrování pro IPv6 by mělo být povolení všech IP adres s výjimkou těch, které zakážete, nebo zákaz IP adres kromě těch, které povolíte, a pak klikněte na tlačítko Přidat filtr adres IPv6 a zadejte IP adresu, délku předpony a to, zda chcete tuto adresu povolit nebo zakázat. Můžete přidat několik IP adres.
- **4** Uložte provedené změny.

# **Konfigurace funkce IPsec (Internet Protocol Security)**

Pokud počítače uživatelů podporují funkci IPsec, můžete serveru Fiery server povolit přijímání šifrované komunikace od uživatelů.

- **1** V nástroji Configure vyberte možnost Zabezpečení > IPSec.
- **2** Vyberte možnost Povolit IPsec.
- **3** Chcete-li definovat předsdílený klíč, zadejte jej do pole Předsdílený klíč.

Pokud definujete předsdílený klíč, musí tento klíč obsahovat veškerá příchozí komunikace, která využívá funkci IPsec.

**4** Uložte provedené změny.

# **Správa certifikátů**

Fiery server vyžaduje zabezpečené připojení mezi uživatelskými počítači a součástmi serveru Fiery server. Protokol HTTPS přes TLS šifruje komunikaci mezi dvěma koncovými body. Pro připojení k serveru Fiery server z WebTools je vyžadován protokol HTTPS. Tyto komunikace jsou šifrované pomocí TLS 1.2 a 1.3.

Fiery server umožňuje správci správu certifikátů používaných během komunikace TLS (formát certifikátu X.509 zakódován ve formátu Base64). Fiery server podporuje certifikáty RSA s délkou klíče 4096, 3072 a 2048 bitů.

Certifikáty můžete spravovat následujícími způsoby:

- **•** Vytvářet digitální certifikáty s vlastním podpisem.
- **•** Přidat certifikát a příslušný soukromý klíč pro produkt Fiery server.
- **•** Přidávat certifikáty do autority důvěryhodných certifikátů, procházet je a odebírat je odtud.

**Poznámka:** Vzhledem k nezabezpečení vlastnoručně podepsaných certifikátů musíte použít certifikát od důvěryhodné certifikační autority (CA).

Po obdržení certifikátu podepsaného důvěryhodnou certifikační autoritou můžete certifikát odeslat na server Fiery server v nástroji Configure.

#### **Přidání certifikátu nebo soukromého klíče**

Při přidávání certifikátu nebo soukromého klíče zadáváte jeho umístění.

**1** Chcete-li zobrazit informace o certifikátu, nastavte kurzor myši na jeho název a pak klikněte na ikonu s okem.

Certifikát je rovněž možné odstranit kliknutím na ikonu koše.

- **2** V nástroji Configure vyberte možnost Zabezpečení > Důvěryhodné certifikáty.
- **3** Klikněte na položku Přidat.
- **4** Klikněte na tlačítko Procházet, vyberte požadovaný soubor a klikněte na tlačítko Přidat.

#### **Přiřazení certifikátu webovému serveru pro Fiery server**

Webovému serveru můžete přiřadit certifikát nebo přiřazený certifikát změnit.

- **1** V nástroji Configure vyberte možnost Zabezpečení > Certifikát serveru.
- **2** Klikněte na možnost Vytvořit certifikát podepsaný sebou samým.
- **3** Zadejte informace o certifikátu a uložte je.
- **4** Chcete-li změnit certifikát používaný webovým serverem, vyberte certifikát, klikněte na možnost Změnit certifikát a poté zadejte umístění certifikátu nebo soukromého klíče.

#### **Odstranění přiřazeného certifikátu**

Přiřazený certifikát lze odstranit.

- **1** V nástroji Configure vyberte možnost Zabezpečení > Důvěryhodné certifikáty.
- **2** Nastavte kurzor na certifikát, který chcete odstranit. Všimněte si, že se zobrazí ikona Odstranit (koš).
- **3** Klikněte na ikonu Odstranit.

# **Konfigurace možností zabezpečení**

Server Fiery poskytuje mnoho nástrojů pro správu zabezpečení, jako je například výběr předdefinovaného profilu zabezpečení nebo šifrování uživatelských dat.

# **Konfigurace zabezpečení jazyka PostScript**

Zabezpečení jazyka PostScript omezuje přístup k softwaru, písmům, souborům barev a úlohám na serveru Fiery server.

Chcete-li nainstalovat písma pomocí nástroje pro stahování písem v jazyce PostScript, zrušte zaškrtnutí této možnosti.

- **1** V nástroji Configure vyberte možnost Zabezpečení.
- **2** Vyberte zaškrtávací políčko Zabezpečení PostScript.

# **Šifrování uživatelských dat**

Povolením šifrování uživatelských dat zabezpečíte informace uložené na pevném disku serveru Fiery server v souladu se standardem AES256. Zadáte přístupové heslo, které bude sloužit k obnově dat v případě výměny nebo údržby hardwaru.

Je-li povolena funkce Šifrování uživatelských dat, je zašifrována konfigurace uživatele, úlohy uživatelů, protokoly a místní záložní bitové kopie. Data, která vycházejí ze serveru Fiery server, nejsou šifrována. Pokud například uživatelé exportují úlohy nebo soubory zálohy do umístění v síti, nebudou tato data zašifrována ani v případě, že je povoleno šifrování uživatelských dat.

V těchto scénářích je třeba použít přístupové heslo:

- **•** Fyzické přesunutí pevného disku ze serveru Fiery server do jiného serveru Fiery server
- **•** Výměna hardwaru
- **•** Změna přístupového hesla

Je-li nutné zadat přístupové heslo, Fiery server nemůže přijmout úlohy ani k němu nelze získat přístup jiným způsobem, s výjimkou stránky pro obnovení přístupové fráze. Při zadávání přístupového hesla můžete provést maximálně pět pokusů.

Probíhá-li dešifrování, nelze šifrování okamžitě znovu povolit. Jakmile bude dešifrování dokončeno, začne být k dispozici i možnost šifrování.

- **1** V nástroji Configure vyberte Zabezpečení > Šifrování uživatelských dat.
- **2** Vyberte možnost Povolit šifrování uživatelských dat.
- **3** Do textového pole zadejte heslo.

Heslo uchovejte na bezpečném místě. Pokud heslo zapomenete, nebudete moci nic obnovit. Přístupové heslo není stejné jako heslo Správce Fiery.

Pokud již byla povolena funkce Šifrování uživatelských dat, můžete přístupové heslo změnit kliknutím na odkaz Změnit přístupové heslo.

**4** Klikněte na tlačítko Uložit.

# **Výběr profilu zabezpečení**

Profil zabezpečení Fiery poskytuje rychlý přístup k nastavení pro ochranu serveru Fiery server.

- **1** V nástroji Configure vyberte Zabezpečení > Profily zabezpečení.
- **2** Klikněte na tlačítko Vybrat na konci sloupce pro Standardní nebo Vysoké. Profily jsou zobrazeny ve sloupcovém rozvržení.
	- **•** Standardní: výchozí nastavení zabezpečení
	- **•** Vysoké: umožňuje serveru Fiery server dosáhnout ještě lepšího zabezpečení a povolí nejčastěji používané funkce zabezpečení
	- **•** Aktuální: souhrn aktuálních nastavení zabezpečení pouze pro čtení
- **3** Klikněte na tlačítko Uložit.

Některé možnosti nastavení obsahují další dílčí možnosti, které nejsou v okně Profily zabezpečení zobrazeny. Profil zabezpečení umožňuje zapnout nebo vypnout hlavní nastavení (vysoké úrovně). Jsou-li k dispozici dílčí možnosti, zůstanou ve výchozím nastavení. Dílčí možnosti můžete nakonfigurovat po výběru profilu a uložení výběru.

# **Shromažďování událostí zabezpečení**

Jako pomoc s požadavky na dodržování předpisů ve vaší organizaci server Fiery server shromažďuje události týkající se zabezpečení, které jsou uloženy do protokolu auditu zabezpečení.

Protokoly jsou ve formátu podporovaném běžnými řešeními pro sběr a analýzu protokolu SIEM.

Události jsou ve formátu JSON. Události můžete číst bez zásahu společnosti Fiery, LLC.

- **1** V Configure vyberte možnost Zabezpečení > Protokol auditu zabezpečení.
- **2** Vyberte Povolit protokol auditu zabezpečení.
- **3** Chcete-li zobrazit shromážděné události, klikněte na tlačítko Stáhnout. Protokol je dostupný jako soubor ZIP.
- **4** Rozbalte soubor fieryauditlog.evtx a otevřete ho v prohlížeči událostí systému Windows
- **5** U linuxových serverů Fiery server rozbalte soubor fieryauditlog.log a otevřete ho v textovém editoru.
- **6** U linuxových serverů Fiery server můžete předávat protokoly do centrálního systému sběru protokolu (SysLog). Zadejte příslušné informace.

Události zabezpečení jsou zachovány na základě přidělené kapacity úložného místa na disku. Když velikost protokolu dosáhne maximálního limitu úložiště (400 MB), starší události se automaticky odstraní.

# **Konfigurace nastavení tiskárny**

Můžete publikovat tisková připojení a nastavit další možnosti, které mají vliv na zpracování úloh.

- **1** V nástroji Configure vyberte položky RIP > Výchozí personalita tiskárny.
- **2** Zadejte výchozí jazyk popisu stránek pro úlohy. Pokud Fiery server podporuje formáty PostScript i PCL, vyberte možnost Automaticky.
- **3** V poli Odesílání úloh > Fronty vyberte tisková připojení, která chcete publikovat na serveru Fiery server
	- **•** Publikovat přímé spojení přenáší úlohy přímo na server Fiery server, avšak pouze tehdy, je-li server Fiery servernečinný.
	- **•** Publikovat tiskovou frontu standardní fronta serveru Fiery server, v níž se úlohy zpracovávají a tisknou v pořadí, v jakém byly přijaty.
	- **•** Publikovat frontu podržených úloh oblast k uložení úloh, které se vytisknou později pomocí nástrojů pro správu úloh.
	- **•** Publikovat frontu písem tuto možnost vyberte, chcete-li stáhnout písma. Je také nutné zakázat zabezpečení PostScript (Zabezpečení > Zabezpečení PostScript).
- **4** Chcete-li povolit odesílání úloh pomocí aplikace Fiery Hot Folders, vyberte položku Odesílání úloh a pak zaškrtněte políčko Fiery Hot Folders.
- **5** Uložte provedené změny.

# **Konfigurace nastavení rastrování**

Zadejte nastavení určující způsob, jakým Fiery server zpracovává soubory.

# **Konfigurace modulu APPE**

Můžete povolit modul APPE (Adobe PDF Print Engine), aby server Fiery server mohl zpracovat a reprodukovat úlohy formátu PDF bez převodu do formátu PostScript.

- **1** V nástroji Configure vyberte položky Rastrování > APPE.
- **2** Vyberte možnost Povolit Adobe PDF Print Engine (APPE).
- **3** Chcete-li, aby u všech úloh formátu PDF byla ve výchozím nastavení v okně Vlastnosti úlohy vybrána možnost Upřednostňován modul Adobe PDF Print Engine, vyberte možnost Použít modul Adobe PDF Print Engine jako výchozí pro úlohy PDF.
- **4** Uložte provedené změny.

Jakmile možnost Upřednostňován modul Adobe PDF Print Engine povolíte v nástroji Configure, zobrazí se v okně Vlastnosti úlohy příslušné zaškrtávací políčko.

Informace o možnostech serveru Fiery server zobrazených v okně Vlastnosti úlohy naleznete v příručce *Tisk*, která je součástí sady uživatelské dokumentace.

# **Konfigurace nastavení PostScript**

Můžete nakonfigurovat nastavení platná pro úlohy formátu PostScript. Tato nastavení platí pro úlohy, u kterých uživatelé nezadali nastavení.

Některé kombinace nastavení nemusí být vhodné (například zadání oboustranného tisku na fólie). Zadáte-li nevhodnou kombinaci nastavení, nezobrazí se žádná chybová zpráva.

- **1** V nástroji Configure vyberte položky Rastrování > Nastavení PS.
- **2** Zadejte nastavení pro jednotlivé možnosti.
- **3** Uložte provedené změny.

Další informace o nastavení PostScript najdete v příručce *Konfigurace a nastavení*, která je součástí sady uživatelské dokumentace.

# **Konfigurace nastavení PCL**

Pokud Fiery server podporuje funkci PCL, můžete nastavit výchozí hodnoty následujících možností, které budou mít vliv na všechny úlohy PCL.

Tato nastavení platí pro úlohy, u kterých uživatelé nezadali nastavení. Některé kombinace nastavení nemusí být vhodné (například zadání oboustranného tisku na fólie). Zadáte-li nevhodnou kombinaci nastavení, nezobrazí se žádná chybová zpráva.

- **1** V nástroji Configure vyberte položky Rastrování > Nastavení PCL.
- **2** Zadejte nastavení pro jednotlivé možnosti.

**3** Uložte provedené změny.

Další informace o nastavení PCL najdete v příručce *Konfigurace a nastavení*, která je součástí sady uživatelské dokumentace.

# **Konfigurace nastavení VDP**

U úloh FreeForm můžete určit počet záznamů k předběžné syntaktické analýze a síťová umístění (cesty) objektů používaných při tisku proměnných dat (VDP).

- **1** V nástroji Configure vyberte položky RIP > VDP.
- **2** Pokud uživatelé použijí vyřazování nebo oboustranný tisk pro úlohu FreeForm 1 nebo pro úlohu FreeForm Create, vyberte délku záznamu:
	- **•** Úloha hranice záznamu vymezí jako celou úlohu.
	- **•** Předloha FreeForm hranice záznamu vymezí jako délku předlohy FreeForm.
- **3** Zadejte počet záznamů, které se mají ověřit během zařazování úlohy.

Zadáte-li číslo, Fiery server analyzuje zadaný počet záznamů jako vzorek pro zjištění, zda je délka záznamu konzistentní mezi záznamy. Mají-li záznamy v tomto vzorku stejnou délku, Fiery server bude předpokládat, že všechny záznamy v úloze mají stejnou délku.

Pokud Fiery server zjistí, že některé záznamy mají odlišnou délku (ať už zadáte možnost Všechny záznamy, nebo číslo vzorku), bude Fiery server analyzovat všechny záznamy, je-li to nutné kvůli zpracování nebo vyřazování. Pokud Fiery server nezjistí ve vzorku záznamů během zařazování různé délky, ale později zjistí následující záznam odlišné délky, zobrazí se uživateli výzva k další akci.

- **4** Klikněte na tlačítko Přidat a určete síťové cesty, ve kterých Fiery server vyhledává společné prostředky.
- **5** V okně, které se zobrazí, zadejte název cesty.

Při zadávání názvu cesty použijte formát mapované jednotky (např. Z:\složka) nebo názvu UNC (např. \\název počítače\složka).

- **6** Pokud se cesta nachází v počítači, který vyžaduje ověření, vyberte možnost Ověření vzdáleného serveru a zadejte příslušné uživatelské jméno a heslo.
- **7** Klikněte na tlačítko OK.
- **8** Chcete-li přidat další cesty, klikněte na tlačítko Přidat a opakujte tyto kroky.
- **9** Uložte provedené změny.

# **Konfigurace příkazu Set Page Device (SPD)**

Příkazy SPD (Set Page Device) představují pokyny v souborech PostScript, VIPP a VPS, které vymezují určité atributy tiskové úlohy.

V nástroji Configure musí být vybrána položka Set Page Device, aby bylo možné vybrat možnost Použít mapování média příkazu set page device, která je přístupná pouze z okna Vlastnosti úlohy aplikace Command WorkStation.

Umožňuje serveru Fiery server rozpoznat a použít určité atributy na úrovni tiskových úloh, včetně následujících atributů:

- **•** Atributy papíru (například typ média a barva média)
- **•** Atributy dokončování (například sešívání nebo skládání)
- **•** Obecné atributy (například jednostranný nebo oboustranný tisk či počet kopií)
- **1** V nástroji Configure klikněte na položku Rastrování a zaškrtněte políčko Set Page Device.
- **2** Uložte provedené změny.

Jakmile možnost Použít mapování média příkazu set page device povolíte v nástroji Configure, bude dostupná v okně Vlastnosti úlohy.

Informace o možnostech serveru Fiery server zobrazených v okně Vlastnosti úlohy naleznete v příručce *Tisk*, která je součástí sady uživatelské dokumentace.

#### **Konfigurace nastavení nativních dokumentů**

Převod nativních dokumentů umožňuje automaticky převádět a tisknout soubory formátu Microsoft Office (Word, PowerPoint a Excel).

Když uživatel odešle tyto soubory na server Fiery server jako přílohu e-mailu nebo pomocí funkce Server médií USB, Fiery server je odešle na server PrintMe, kde se převedou do formátu PostScript. Poté se soubory vytisknou na serveru Fiery server.

Poznámka: Tuto možnost nepodporují všechny servery Fiery server.

- **1** V nástroji Configure vyberte možnost Rastrování > Nativní dokument.
- **2** Vyberte možnost Povolit převod nativních dokumentů pomocí PrintMe.

Zahájí se připojení k serveru PrintMe. Přijměte podmínky licenční smlouvy. Aby bylo možné tuto funkci použít, je třeba povolit DNS.

- **3** Pokud chcete, aby byl správci zaslán e-mail v případě, že se změní aktualizace licence PrintMe, vyberte možnost Aktualizace licence jsou odesílány na e-mail správce Fiery.
- **4** Uložte provedené změny.

#### **Režim HyperRIP**

Funkce HyperRIP maximalizuje výkon současným zpracováním více tiskových úloh. Tato funkce se nejlépe osvědčí v případě, kdy je většina úloh delších než jedna nebo dvě stránky.

K režimu HyperRIP se dostanete výběrem možnosti Configure > RIP > Režim HyperRIP.

- **•** Výběrem možnosti Automaticky umožníte nástroji Fiery server výběr režimu pro co nejefektivnější zpracování úloh.
- **•** Pokud úlohy obvykle obsahují méně než 10–20 stránek, vyberte možnost Více úloh, která slouží k současnému zpracování více tiskových úloh.
- **•** Pokud úlohy obvykle obsahují více než 10–20 stránek, vyberte možnost Jedna úloha, která slouží k rozdělení jednotlivých úloh na části, které se zpracují současně.

**Poznámka:** Který výběr je nejvhodnější, závisí na počtu a typu zpracovávaných a tisknutých úloh. Pro maximální účinnost doporučujeme porovnat rychlost výstupu u každé možnosti při běžném zpracování a tisku úloh.

# **Písma**

V okně Správa písem jsou uvedena všechna písma nacházející se na serveru Fiery server. Seznam písem můžete také vytisknout na místní tiskárnu.

# **Správa písem na serveru Server Fiery**

Písma lze přidat, aktualizovat a odstranit a lze také vytisknout seznam písem.

V nástroji Configureproveďte tato nastavení:

Povolte Odesílání úloh > Fronty > Publikovat frontu písma. Z bezpečnostních důvodů povolte možnost Fronta písem pouze při instalaci písem.

U písem PostScript deaktivujte Zabezpečení > Zabezpečení PostScript.

Možnost PCL je dostupná na serveru Fiery server, který ji podporuje.

**Poznámka:** Můžete také nahrávat a ukládat soft písma PCL na serveru Fiery server.

**Poznámka:** Všechna japonská písma, dostupná na serveru nebo stažená podporovanou aplikací, jsou zamčena. Japonská písma stažená na Fiery server lze odstranit pouze instalací aplikace.

- **1** Otevřete Středisko zařízení některým z následujících postupů:
	- **•** Klikněte na ikonu Další (tři svislé tečky) vedle názvu severu v podokně Servery.
	- **•** Dvakrát klikněte na název serveru v podokně Servery.
	- **•** Klikněte na tlačítko Server > Středisko zařízení.
	- **•** Klikněte pravým tlačítkem na název serveru a vyberte možnost Středisko zařízení.
- **2** Klikněte na možnost Prostředky > Písma.
- **3** Vyberte Písma PS nebo Písma PCL.

Zobrazí se seznam písem, která jsou uložená na serveru Fiery server.

**4** Chcete-li písma přidat nebo aktualizovat, klikněte na tlačítko Přidat nové. Klikněte na tlačítko Přidat a vyhledejte písmo, které chcete stáhnout, poté klikněte na tlačítko OK a Aktualizovat.

Lze přidat písma Adobe PostScript typu 1.

Pokud server Fiery server podporuje PCL, můžete přidat měkká písma PCL. Podporované formáty pro měkká písma PCL jsou sfp, sfl, sfd, sfs, sft, hpf, r8p, r8l, usp, usl a hpp. Soft písma PCL se po restartování nebo opětovném spuštění Fiery server neodstraní. Měkká písma PCL nelze odstranit.

- **5** Chcete-li písmo odstranit, vyberte nezamčené písmo v seznamu písem a klikněte na tlačítko Odstranit. Zamčená písma nelze odstranit.
- **6** Chcete-li vytisknout seznam písem, klikněte na tlačítko Tisknout.
- **7** Pokud jste přidali písma PostScript, znovu povolte Zabezpečení > Zabezpečení PostScript.

# **Zálohování a obnovení písem**

Můžete zálohovat a obnovit všechna písma na serveru Fiery server. Jednotlivá písma nelze vybrat.

Chcete-li na serveru Fiery server zálohovat a obnovit písma, musíte být přihlášeni jako správce.

- **1** Otevřete Středisko zařízení některým z následujících postupů:
	- **•** Klikněte na ikonu Další (tři svislé tečky) vedle názvu severu v podokně Servery.
	- **•** Dvakrát klikněte na název serveru v podokně Servery.
	- **•** Klikněte na tlačítko Server > Středisko zařízení.
	- **•** Klikněte pravým tlačítkem na název serveru a vyberte možnost Středisko zařízení.
- **2** Klikněte na možnost Prostředky > Písma.
- **3** Klikněte na možnost Zálohování nebo Obnovení.
- **4** V zobrazeném okně webového prohlížeče se řiďte pokyny pro zabezpečení.
- **5** V části Prostředky zálohování a nastavení klikněte na tlačítko Zálohovat nyní.
- **6** Budete-li k tomu vyzváni, přihlaste se jako správce.
- **7** V seznamu položek pro zálohování vyberte Písma.
- **8** Dodržujte tyto zásady:

Písma nezálohujte na interní disk, který současně zahrnuje server Fiery server. Písma je nutné obnovit vždy na stejný Fiery server, z něhož byla původně zálohována.

# Ukončení nástroje Configure

Některé provedené změny se uplatní až po restartování serveru Fiery server. Pokud změna nastavení vyžaduje restartování nebo jinou akci, zobrazí se zpráva v banneru v horní části stránky.

**1** Proveďte odpovídající změny.

Pokud provádíte několik změn vyžadujících restartování, můžete nejprve provést veškeré požadované změny a teprve pak restartovat.

**2** Restartujte Fiery server, aby se změny uplatnily.

# Zobrazení, uložení či tisk nastavení serveru

Karta Konfigurace serveru v aplikaci Command WorkStation obsahuje seznam aktuálních nastavení serveru Fiery server.

# **Zobrazení nastavení konfigurace serveru**

Na kartě Konfigurace serveru lze zobrazit kategorie nastavení serveru Fiery server nebo změnit možnosti nastavení.

**1** V aplikaci Command WorkStation se připojte k požadovanému serveru Fiery server a klikněte na položky Středisko zařízení > Obecné > Konfigurace serveru.

- **2** Proveďte jednu z těchto akcí:
	- **•** Kliknutím na zkratky nalevo na stránce zobrazte nastavení pro konkrétní kategorii.
	- **•** Kliknutím na položku Configure v pravém dolním rohu okna změňte aktuální Možnosti nastavení serveru Fiery server.

# **Uložení konfigurace serveru ve formě souboru**

Pro každý server Fiery server, ke kterému jste připojeni, můžete uložit konfiguraci ve formě souboru. Toto je zvláště užitečné, pokud spravujete více serverů Fiery servers a chcete mít přehled o změnách provedených v nastavení jednotlivých serverů Fiery server.

- **1** Z aplikace Command WorkStation se připojte k požadovanému serveru Fiery server.
- **2** Klikněte na položku Středisko zařízení > Obecné > Konfigurace serveru.
- **3** Klikněte na tlačítko Uložit jako.
- **4** Zadejte název souboru a jeho umístění.
- **5** Jako typ souboru vyberte možnost PDF nebo Text.
- **6** Klikněte na tlačítko Uložit.

# **Tisk stránky konfigurace serveru**

Po dokončení nastavení vytiskněte konfiguraci serveru, zkontrolujte vytištěné nastavení a umístěte jej v blízkosti serveru Fiery server pro případné rychlé nahlédnutí. Uživatelé potřebují znát informace uvedené na této stránce, jako je například výchozí nastavení aktuální tiskárny.

- **1** Z aplikace Command WorkStation se připojte k požadovanému serveru Fiery server a proveďte jednu z následujících akcí:
	- **•** Klikněte na položku Středisko zařízení > Obecné > Konfigurace serveru.
	- **•** Vyberte položky Server > Tisk > Konfigurace serveru.
- **2** Proveďte jednu z těchto akcí:
	- **•** Klikněte na tlačítko Tisk, vyberte tiskárnu, na kterou chcete konfiguraci serveru odeslat, a poté klikněte na tlačítko Definovat v případě, že chcete pro tiskovou úlohu specifikovat jiné vlastnosti než ty, které jsou na serveru Fiery server aktuálně nastaveny jako výchozí. Stránku vytisknete dalším kliknutím na tlačítko Tisk.
	- **•** Klikněte na položky Server > Tisk > Konfigurace serveru. Stránka s konfigurací serveru se odešle na tiskárnu, ke které jste aktuálně připojeni. Stránka se vytiskne s výchozím nastavením velikosti stránky a výchozími možnostmi serveru Fiery server.

# Zálohování a obnova

Můžete zálohovat buď Prostředky a nastavení Fiery, nebo celou bitovou kopii systému serveru Fiery server.

Další informace o zálohování bitové kopie systému najdete v dokumentu *Konfigurace a nastavení* v sadě dokumentace pro uživatele.

# **Zálohování nastavení Fiery server z aplikace Command WorkStation (FS400/400 Pro a novější)**

V aplikaci Command WorkStation lze vybrat nastavení serveru Fiery server, která chcete zálohovat.

Soubor zálohy doporučujeme uložit na síťový server, nikoli na samotný server Fiery server. V opačném případě se při přeinstalaci systému soubor zálohy odstraní.

Nastavení lze obnovit v jiném serveru Fiery server stejného modelu a verze, ale nastavení jako název serveru, IP adresa a síťová nastavení se neobnoví. Stávající nastavení zůstane nedotčeno. Zabrání se tak problémům v případě, že se oba servery Fiery servers nacházejí ve stejné síti.

- **1** Připojte se k serveru Fiery server jako správce a proveďte jednu z následujících akcí:
	- **•** Klikněte na Středisko zařízení > Obecné > Nástroje > Prostředky a nastavení Fiery.
	- **•** Vyberte možnost Server > Zálohování a obnova.
- **2** V novém zobrazeném okně webového prohlížeče klikněte na možnost Prostředky a nastavení Fiery.
- **3** Klikněte na Zálohovat nyní.
- **4** Vyberte položky, které chcete zálohovat, a klikněte na tlačítko Pokračovat.
- **5** V zobrazeném dialogovém okně zadejte název pro soubor zálohování.
- **6** (volitelné) Vyberte možnost Do názvu souboru přidat datum.
- **7** Klikněte na tlačítko Pokračovat.
- **8** Stáhněte požadovaný soubor a zadejte umístění souboru. Je třeba vybrat soubor. fbf a soubor .DAT.

# **Obnovení nastavení Fiery server z Command WorkStation (FS400/400 Pro a novější)**

Pokud jste již zálohovali nastavení serveru Fiery server, lze je obnovit z aplikace Command WorkStation. Nastavení lze obnovit v jiném serveru Fiery server stejného modelu a verze, ale nastavení jako název serveru, IP adresa a síťová nastavení se neobnoví. Stávající nastavení zůstane nedotčeno. Zabrání se tak problémům v případě, že se oba servery Fiery servers nacházejí ve stejné síti.

- **1** Připojte se k serveru Fiery server jako správce a proveďte jednu z následujících akcí:
	- **•** Klikněte na Středisko zařízení > Obecné > Nástroje > Prostředky a nastavení Fiery.
	- **•** Vyberte možnost Server > Zálohování a obnova.
- **2** V novém zobrazeném okně webového prohlížeče klikněte na možnost Prostředky a nastavení Fiery.
- **3** Klikněte na položku Obnovit.
- **4** V zobrazeném dialogovém okně klikněte na položku Vybrat soubor přejděte na umístění konfiguračního nastavení, které chcete obnovit, a klikněte na tlačítko Otevřít. Je třeba vybrat soubor. fbf a soubor .DAT.
- **5** Klikněte na tlačítko Pokračovat.
- **6** Vyberte položky, které chcete obnovit, a klikněte na tlačítko Pokračovat.
- **7** Pokud se po dokončení operace obnovení objeví výzva k restartování serveru Fiery server, proveďte restart.

# Řešení potíží

Tento postup řešení potíží může pomoci při řešení nejběžnějších problémů.

Pro další informace nebo podporu mohou registrovaní uživatelé zahájit diskusi prostřednictvím [EFI Communities.](https://communities.efi.com) Můžete si také prohlédnout *Nápověda k aplikaci Fiery Command WorkStation*.

**1** Potvrďte, zda jsou všechny kabely nezbytné pro server Fiery server v pořádku a pevně vloženy do správných portů.

Nejčastější příčinou problému je vadný nebo uvolněný kabel.

NEBEZPEČÍ Nedemontujte kryty ani jiným způsobem neotevírejte hardware serveru Fiery server. Servis vnitřní části krytu a interních kabelů mohou provádět výhradně autorizovaní servisní technici.

- **2** Pokud server Fiery server nelze zapnout, potvrďte, zda je napájecí kabel v pořádku a zásuvka poskytuje odpovídající příkon.
- **3** Pokud není server Fiery server viditelný na síti, potvrďte, zda je ke správnému síťovému portu připojen správný typ kabelu sítě ethernet.
- **4** Pokud server Fiery server tiskne pomalu nebo neprovádí správu úloh dle očekávání, zkontrolujte konfiguraci serveru Fiery server a potvrďte, zda jsou nastavení optimální pro vaši síť a tiskové prostředí. Jakékoliv změny vašeho síťového prostředí nebo pracovního postupu mohou vyžadovat změny konfigurace serveru Fiery server.
- **5** Potvrďte, že aplikace třetích stran nejsou nainstalované na serveru Fiery server.

Aplikace třetí strany nejsou podporovány na serveru Fiery server a mohou způsobovat systémové problémy. To zahrnuje aplikace služby multimediálních zpráv (MMS) (mohou být nainstalovány na klientských počítačích nebo v síti).

- **6** Potvrďte, že všechny antivirové aplikace používané ke skenování serveru Fiery server jsou nastaveny ke spuštění pouze na vyžádání a nepracují nepřetržitě.
- **7** Potvrďte, že nastavení operačního systému na serveru Fiery server nebylo upraveno a operační systém není aktualizován (pokud to není schváleno technickou podporou).

Změny nastavení operačního systému nebo verze mohou způsobovat problémy systému.

- **8** Potvrďte, že brána firewall systému Windows nebyla zakázána.
- **9** Zkontrolujte všechny chybové zprávy zobrazené v seznamu serverů aplikace Command WorkStation.
- **10** Pořiďte snímek obrazovky zobrazení aplikace Command WorkStation a všech chybových zpráv a pak zavřete a znovu otevřete aplikaci Command WorkStation. Pokud se po restartu zobrazí nějaké chybové zprávy, obraťte se na technickou podporu.
- **11** Možnost Preflight můžete použít ke kontrole chyb. Další informace naleznete v části *Nápověda k aplikaci Fiery Command WorkStation*.
- **12** Znovu spusťte server Fiery server. Pokud server Fiery server nedosáhne nečinného stavu nebo přetrvávají jiné potíže, shromážděte související informace a obraťte se na technickou podporu.

# **Stahování protokolů systému**

Protokoly systému můžete stáhnout z nástroje Configure. Tyto protokoly jsou uloženy do počítače jako soubor ZIP a mohou být odeslány na technickou podporu pro účely řešení potíží.

- **1** V aplikaci Configure klikněte na Server Fiery > Protokoly systému.
- **2** Klikněte na položku Stáhnout.

# **Vytvoření sestav chyb úlohy**

Když vytvoříte sestavu chyb úlohy, aplikace Command WorkStation vytvoří soubor formátu zip z aktuálních souborů úlohy, protokolů a informací týkajících se serveru Fiery server. Sestavu chyb úlohy můžete vygenerovat, i když tisková úloha není v chybovém stavu.

**Poznámka:** Položky protokolu chyb se po určité době přepíšou. Chcete-li zajistit, aby protokoly chyb obsahovaly relevantní informace, vytvořte sestavu chyb úlohy co nejdříve po zpozorování chyby. Vytvořte sestavu chyb úlohy před opětovným spuštěním serveru Fiery server, a pokud je to možné, před zpracováním nebo vytištěním dalších tiskových úloh.

Sestavu chyb úlohy lze vytvořit pro kteroukoli úlohu v seznamech podržených a vytištěných úloh.

**1** V aplikaci Command WorkStation vyberte úlohu v seznamu Vytištěno nebo Podrženo.

Současně lze vytvořit vždy pouze jednu sestavu chyb úlohy. Pokud v části Středisko úloh zvolíte více úloh, nebude tlačítko Vytvořit sestavu chyb dostupné.

**Poznámka:** Pokud počet ovlivněných úloh, které na chybu narazily, není v seznamu k dispozici, vyberte jinou úlohu ze stejného seznamu. V sestavě chyb úloh jsou uloženy všechny nejnovější protokoly s výjimkou archivovaných úloh.

- **2** Pokud k přístupu používáte počítač se systémem Windows, stiskněte klávesu Ctrl a klikněte na úlohu pravým tlačítkem. Pokud k přístupu používáte počítač se systémem Mac, stiskněte klávesu Command+Control a klikněte na úlohu pravým tlačítkem.
- **3** V nabídce zkratek klikněte na možnost Vytvořit sestavu chyb.
- **4** Zadejte informace o chybě v úloze.
	- **a)** Do textového pole zadejte komentáře a další podrobnosti.

Doporučujeme uvést následující informace:

- **•** Datum a čas výskytu chyby
- **•** Zjištěné chybové kódy, existují-li
- **•** Popis očekávaných výsledků
- **•** Popis chybných výsledků
- **•** Postup, jak k chybě došlo
- **•** Četnost chyb (například samostatná událost, vzácná, občasná, častá, vždy)
- **•** Zda k chybě došlo u více než jednoho souboru
- **•** Zda byl soubor vybrán pro sestavu ve stejném souboru, který obsahoval chybu
- **•** Verzi operačního systému, pokud byla tisková úloha odeslána z klientského počítače
- **•** Nainstalovaná verze uživatelského softwaru pro Fiery server
- **•** Popis všech dalších akcí provedených na serveru Fiery server během stejného období
- **b)** Pokud Úloha obsahuje rastrová data, můžete je zahrnout do sestavy výběrem možnosti Rastry.

Rastr může být užitečný, pokud nebyl soubor zpracován správně. Může však překročit povolenou velikost sestavy. V takovém případě může být užitečné ho doručit samostatně.

**c)** Pokud úloha v sestavě obsahuje barevné profily, můžete je zahrnout do sestavy výběrem možnosti Barevné profily.

Barevné profily mohou být užitečné, pokud představují uživatelské profily a barvy tisku jsou chybné.

**d)**Chcete-li do sestavy zahrnout nativní zdrojový soubor, klikněte na položku Přidat +.

Nativní zdrojový soubor může být užitečný, pokud se úloha nezpracovala nebo nevytiskla. Může však překročit povolenou velikost sestavy. V takovém případě může být užitečné ho doručit samostatně.

**5** K sestavě připojte všechny další související soubory.

Sestava chyb úlohy má stanovenu maximální velikost souboru 2 GB. Pokud výběr a přílohy povedou k sestavě převyšující 2 GB, je nutné sestavu zmenšit, aby mohla být dokončena.

**6** Volitelně, pokud jsou některé tiskové úlohy považovány za důvěrné, odeberte před odesláním souboru formátu ZIP technické podpoře soubory úlohy.

Chcete-li odebrat důvěrné soubory úlohy ze sestavy chyb úlohy, postupujte takto:

- **1** Extrahujte obsah ze souboru ZIP sestavy chyb úlohy.
- **2** Otevřete extrahovanou složku.
- **3** Odstraňte důvěrný soubor úlohy.
- **4** Zkomprimujte složku a odešlete ji technické podpoře.
- **7** Sestavu chyb úlohy uložte.

# **Tiskárna nebyla nalezena**

Příčinou většiny selhání při pokusech o nalezení tiskárny v síti jsou způsobeny chybějícím nebo konfliktním nastavením názvu nebo IP adresy serveru Fiery server.

#### **Na serveru Fiery server:**

**•** Ověřte, zda byl název hostitele (název DNS) zadán v části Configure > Fiery Server > Název serveru. Další informace naleznete v části *Nápověda k aplikaci Fiery Command WorkStation*.

### **Na každém klientském počítači se systémem Windows nebo Mac:**

- **•** Odešlete příkaz ping z klientského počítače do serveru Fiery server a proveďte standardní řešení potíží problémů s připojením.
- **•** Pokud standardní řešení potíží problém nevyřeší, pak můžete určit název hostitele serveru Fiery server (název DNS) v souboru hostitelů.

**Poznámka:** Jakmile určíte název hostitele na klientském počítači, je nutné ho aktualizovat při každé změně názvu.

**•** Chcete-li povolit aplikaci Command WorkStation a dalším nástrojům aplikace Command WorkStation na klientském počítači připojování k serveru Fiery server, je nutné nakonfigurovat IP adresu nebo název DNS serveru Fiery server v seznamu serveru. Další informace naleznete v dokumentu *Obslužné programy*.

# **Nelze se připojit k serveru Fiery server s Command WorkStation nebo obslužnými programy**

Pokud se Fiery server s Command WorkStation nebo obslužné programy nemohou připojit k serveru, zkontrolujte síťovou konektivitu a ověřte, zda uživatelé zadávají správné IP adresy nebo názvy DNS.

- **•** Získávání informací o stavu může narušovat vzdálený počítač, na kterém běží obslužné programy nebo nástroje WebTools. Pokud je to možné, zavřete vzdálenou aplikaci a zkuste se připojit znovu.
- **•** Restartujte aplikaci Command WorkStation a zkuste se připojit znovu.
- **•** Znovu spusťte server Fiery server.

Ověřte konfigurační nastavení na serveru Fiery server. Pokud se nedaří připojit k aplikaci Command WorkStation, použijte nástroj WebTools Configure.

- **•** Pokud v nastavení Configure > Odesílání úloh > Fronty, potvrďte zda je alespoň jedna fronta podržených úloh publikovaná.
- **•** Pokud v nastavení Configure > Server Fiery, zkontrolujte nastavení pro část Název serveru.
- **•** Pokud v nastavení Configure > Síť, zkontrolujte nastavení IP adresy a další nastavení sítě.
- **•** Na klientském počítači potvrďte, že jsou načteny požadované síťové protokoly.